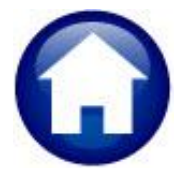

# **REVENUE – MISCELLANEOUS BILLING<br>MB-410 CUSTOMER MAINTENANCE**

This document describes the Customer Maintenance functions of the Miscellaneous Billing Module. To access these functions, go to Misc. Billing ▶ Maintenance ▶ Customer Maintenance.

## **TABLE OF CONTENTS**

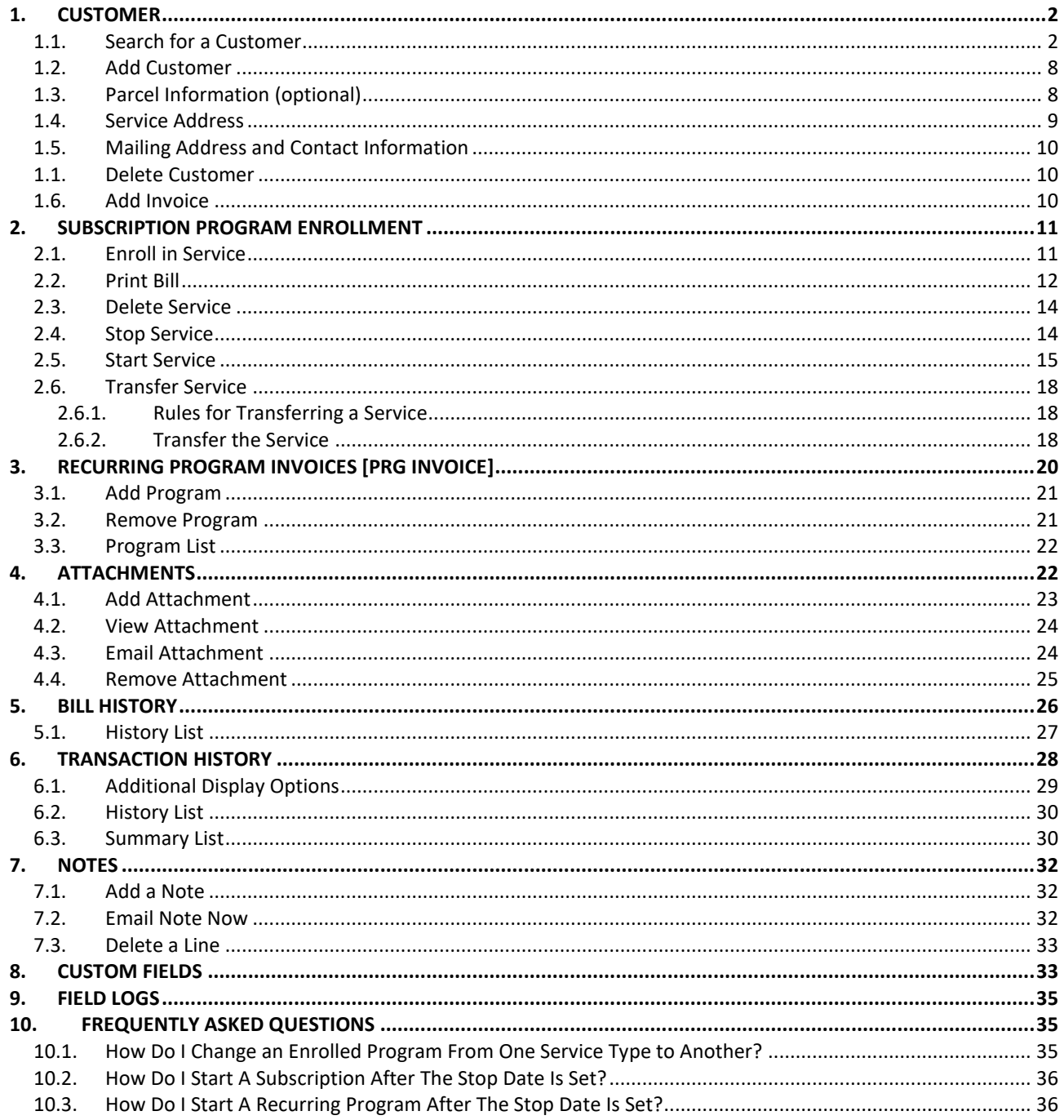

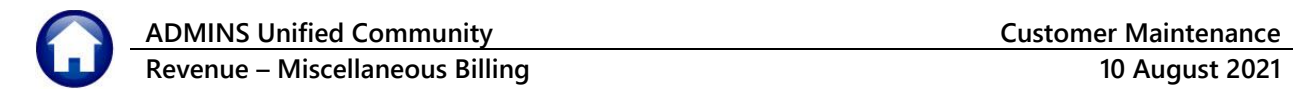

# <span id="page-1-0"></span>**1. CUSTOMER**

Maintain all aspects of customer information (name, address, etc.) on the **[1 Customer]** tab of the **Customer Maintenance** screen.

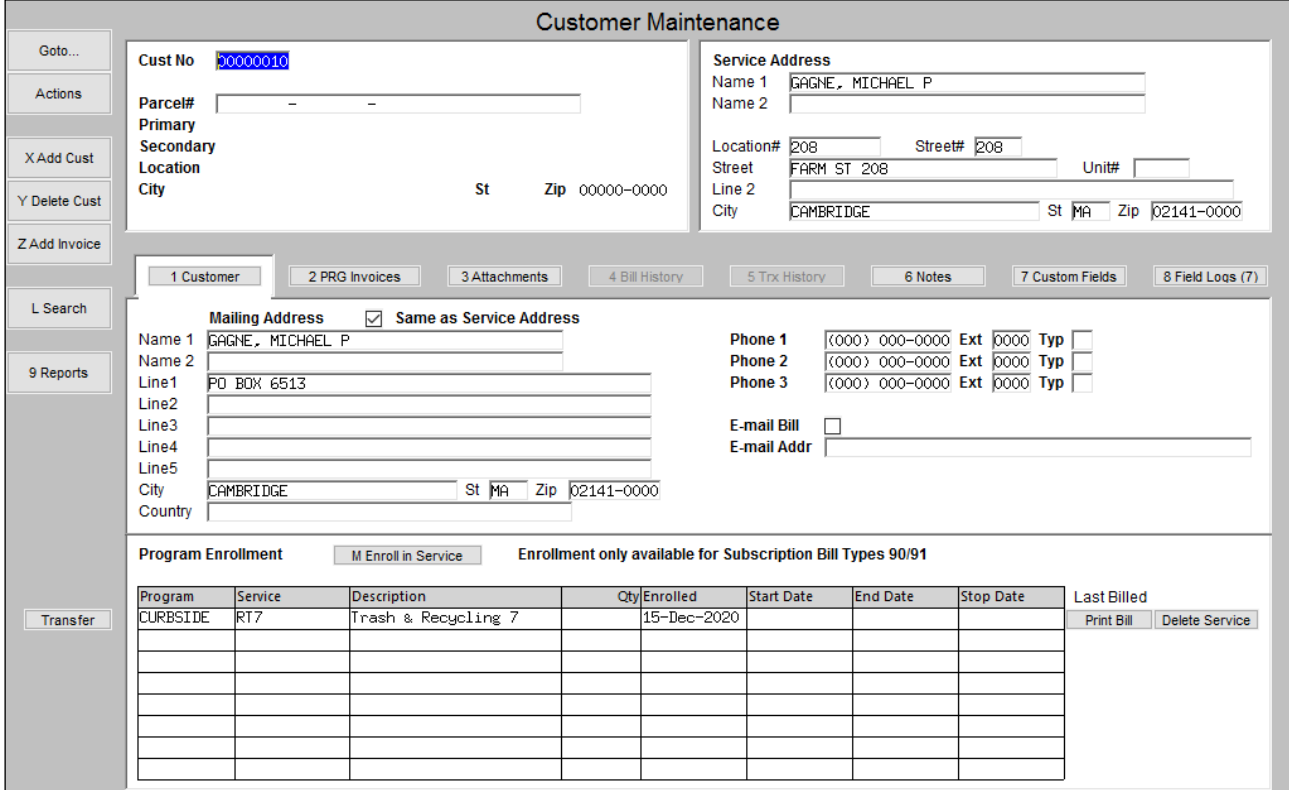

## <span id="page-1-1"></span>**1.1. Search for a Customer**

If the customer number is known, type in the number and press <enter>. If the customer number is not known, but

the name or address is known, search for the customer number. To find a customer, click the **least of the origin** (magnifying glass) button. This will present a numbered list of different search options:

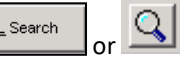

- 1: By Service Location
- 2: By Street and Number
- 3: By Customer Name
- 4: By Mailing Address Name
- 5: By Parcel Location
- 6: By Parcel Number
- 7: By Parcel Primary Owner
- 8: By Enrolled Service

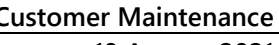

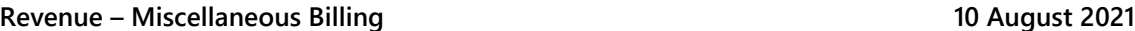

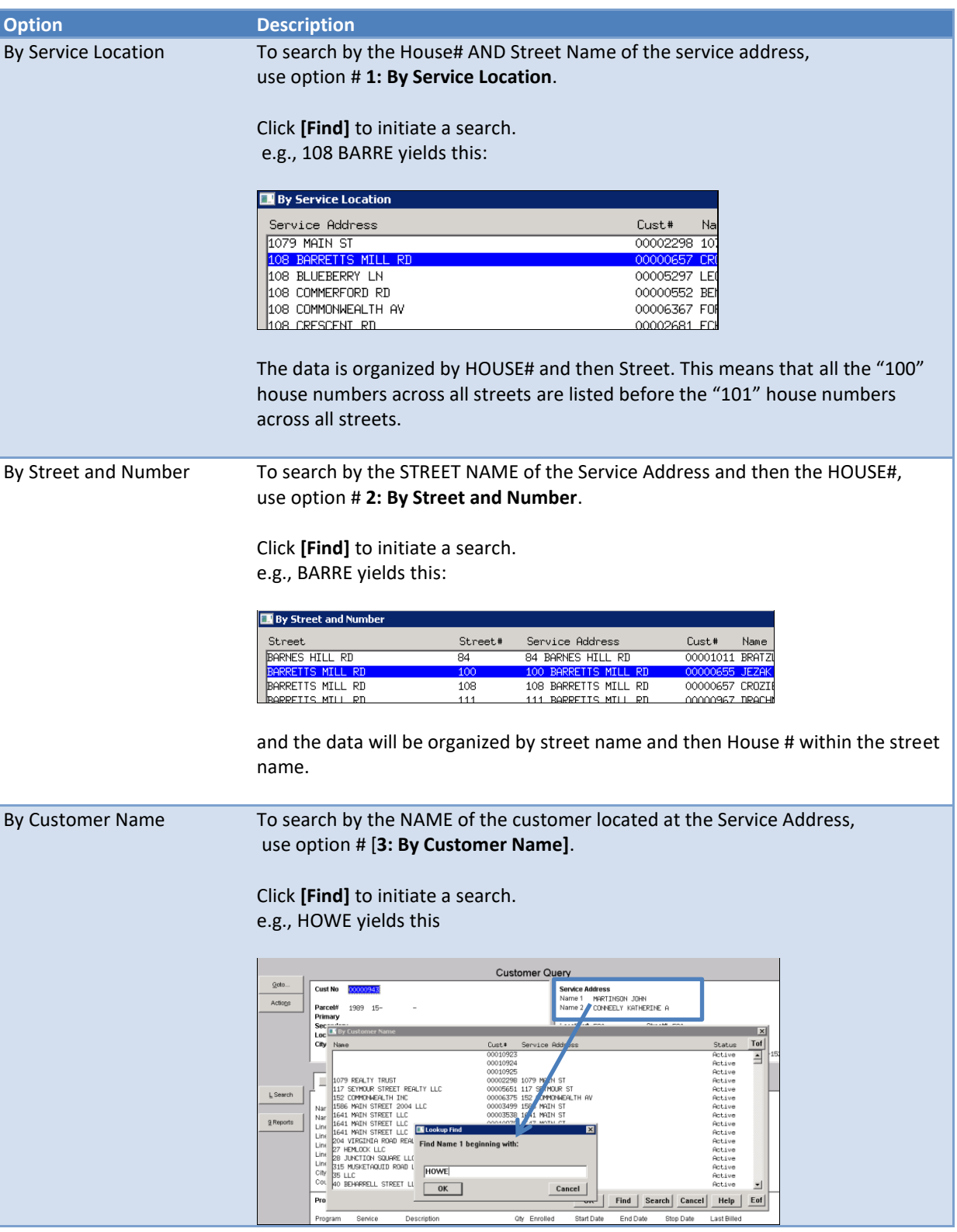

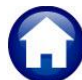

**Revenue – Miscellaneous Billing 10 August 2021 Option Description** By Mailing Address Name To search by the NAME of the customer based on the Mailing Address, use option # **4: By Mailing Name**. Click **[Find]** to initiate a search. e.g., HOWE yields this Zip 00000-0000 Line 2 City  $St$ **By Mailing Address** Cust#<br>00010923<br>00010924 Service Address Name 1 Customer 2 Attachments L Search **Mailing Address** 1079 REALTY TRUST<br>
117 SEVIOUR STREET REALTY LLC<br>
152 COMONAEALTH TNC<br>
153 MATIN STREET 2004 LLC<br>
1541 MATIN STREET LLC<br>
1541 MATIN STREET LLC<br>
1541 MATIN STREET LLC<br>
26 JUNCTION SQUARE LIN<br>
28 JUNCTION SQUARE LIN<br>
28 JUNC 00010925 S. 00002298 1079 MAIN ST Name 1 MARTINSON JOHN 00005651 117 SEYMOUR ST<br>00005651 117 SEYMOUR ST<br>00006375 152 COMMONWEALTH AV<br>00003538 1641 MAIN ST<br>00003538 1641 MAIN ST CONNECT KHINCKING H  $9$  Reports Line1 Line2 Line3 Line4 Line5 Find Original Name 1 beginning with: City CONCORD Country **HOWE Program Enrollment** 35 LLC 35 LLL<br>40 BEHARRELL STREET LL  $\overline{\text{OK}}$ Cancel Program Descript Program Service<br>CURBSIDE RT1  $Find \ ]$  $T$ rash $\frac{1}{3}$ By Parcel Location To search by the House# AND Street Name of the Parcel address, #, use option # **5: By Parcel Location**. Click **[Find]** to initiate a search. e.g., 108 BARRE yields this: Customer Query Cust No  $\overline{Q}$ **Service Address**<br>Name 1 – MARSH MARGARET<br>Name 2 Primary<br>Secondary<br>Location Location# Street<br>Line 2 WRIGHT FARM Zip 00000-0000 **DE** By Parcel L  $Cust +$ Location  $\begin{tabular}{l|c|c|c} \hline \multicolumn{4}{c}{\textbf{CNOT}} & \multicolumn{4}{c}{\textbf{RME}} \\ \hline \multicolumn{4}{c}{\begin{tabular}{l} \multicolumn{4}{c}{\textbf{0.010923}}\\ \hline \multicolumn{4}{c}{\textbf{0.0010924}}\\ \hline \multicolumn{4}{c}{\textbf{0.0010924}}\\ \hline \multicolumn{4}{c}{\textbf{0.0010925}} & \multicolumn{4}{c}{\textbf{0.0010926}} & \multicolumn{4}{c}{\textbf{CNTH}} & \multic$ L Search ELM ST<br>BLUE JAY DR<br>BLUE JAY LN<br>CHESTNUT ST<br>CHURCH GREEN<br>EDMONDS RD<br>EDMONDS RD<br>EDMONDS RD<br>CETRHAVEN GE **DE**Lo Find Location beginning with: FATRHAVEN GARDEN<br>GREENFIELD LN<br>LEXTNGTON RD<br>NORTH BRANCH RD<br>PHEASANT LN A ALTO !! …<br>RISES LLF<br>RIRINA G<br>ROPO ! 100 BARR  $\boxed{\phantom{1}0K}$ Cancel | The data is organized by House# and then Street. This means that all the "100" house numbers across all streets are listed before the "101" house numbers across all streets.

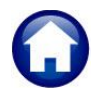

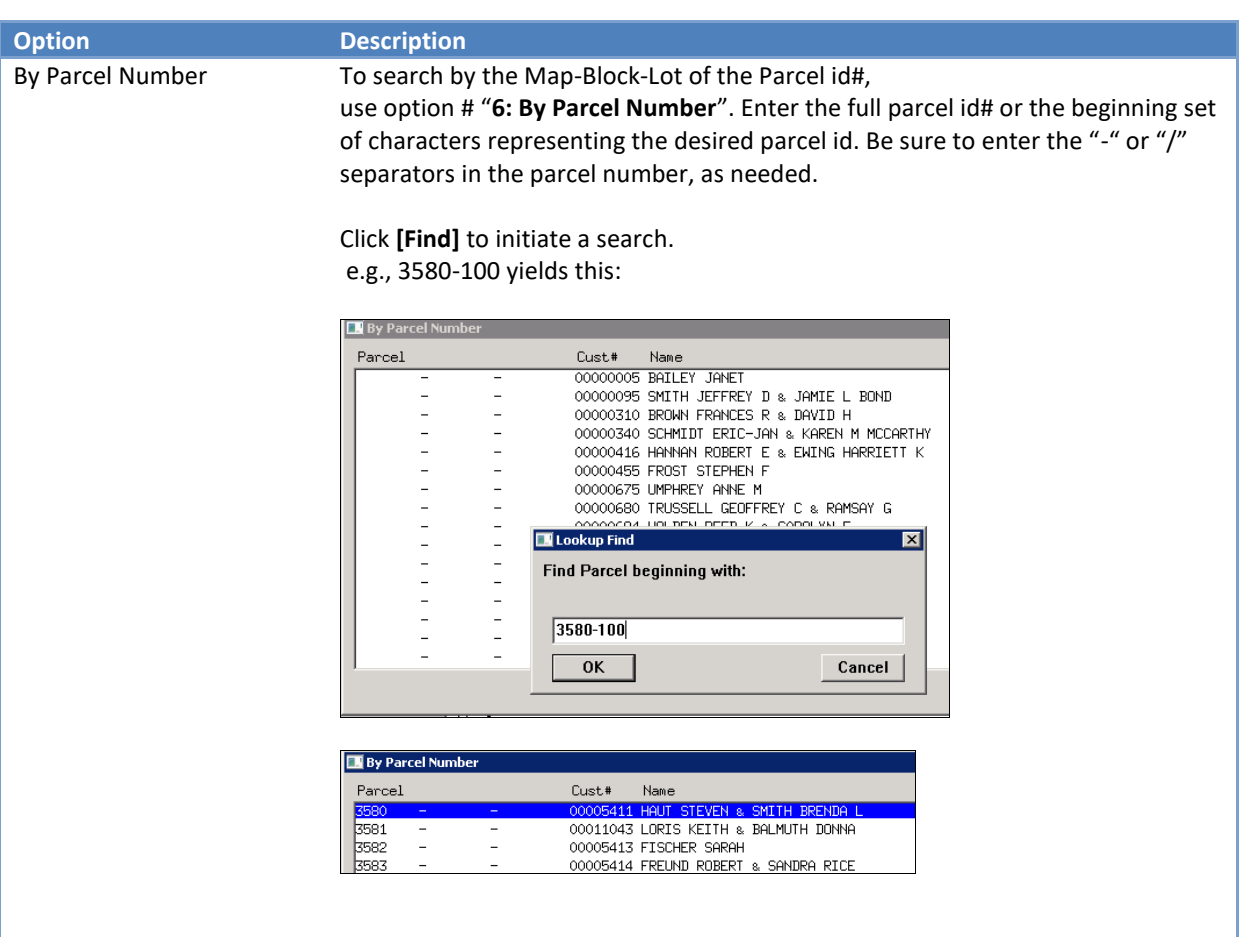

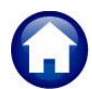

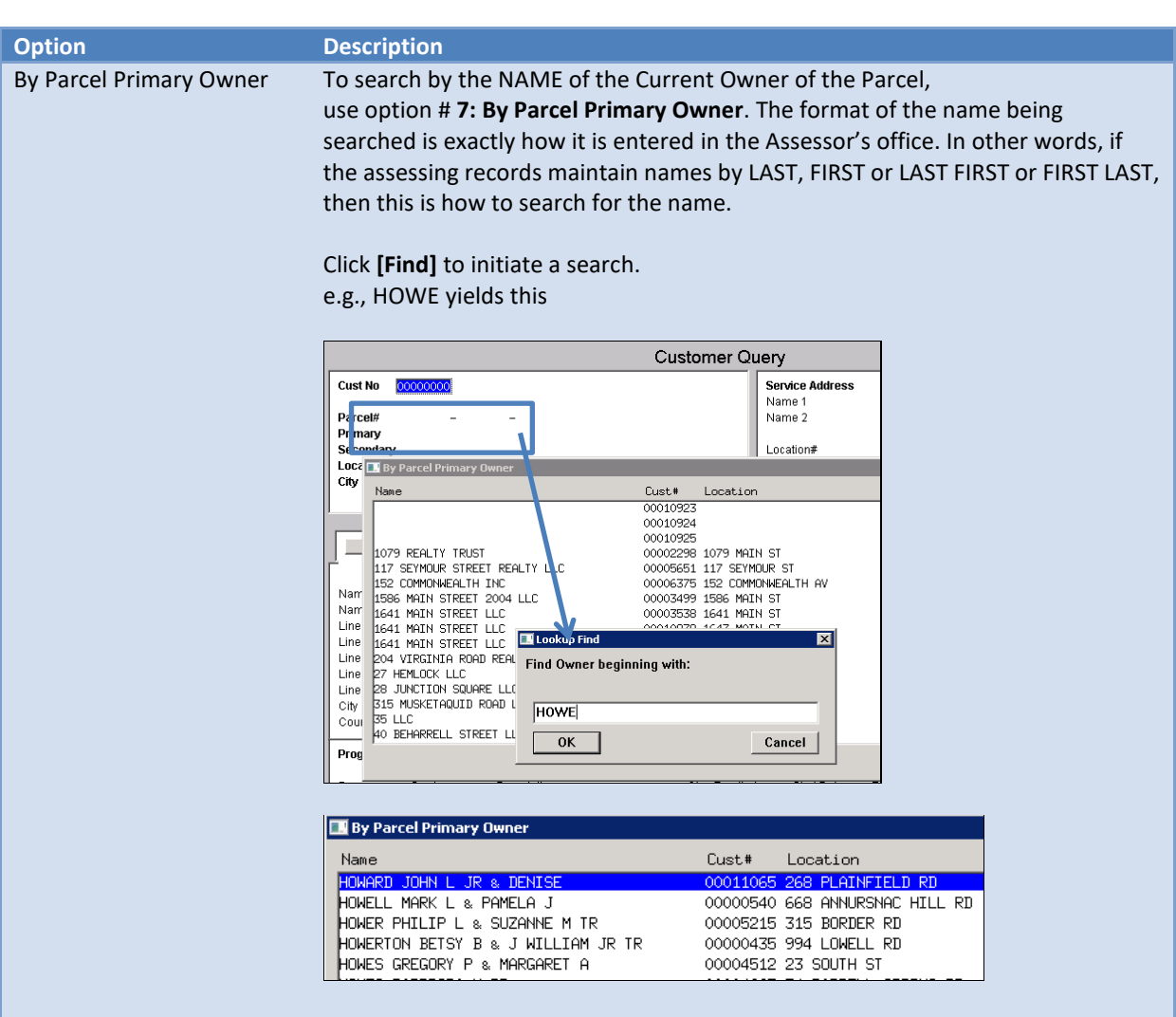

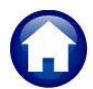

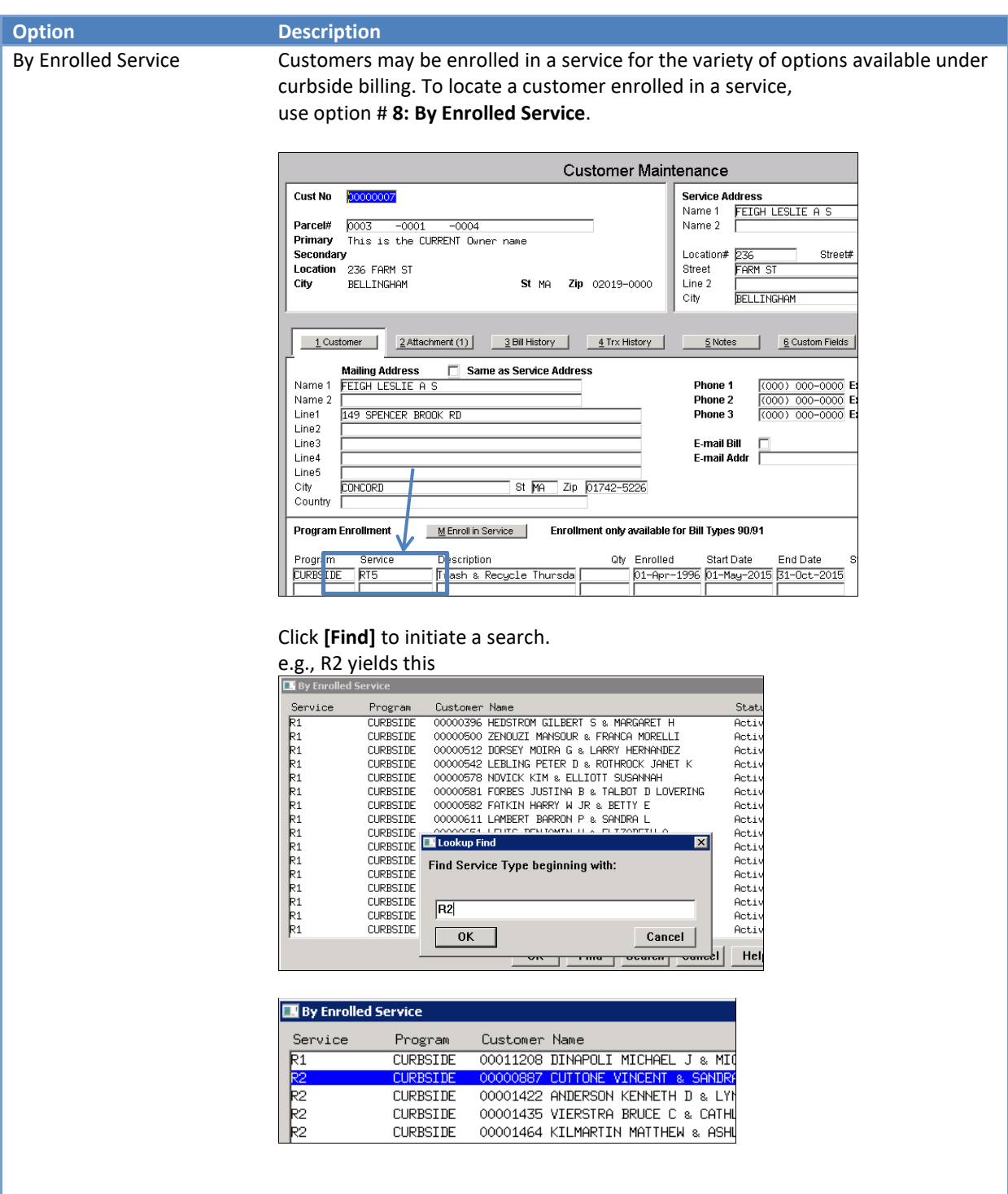

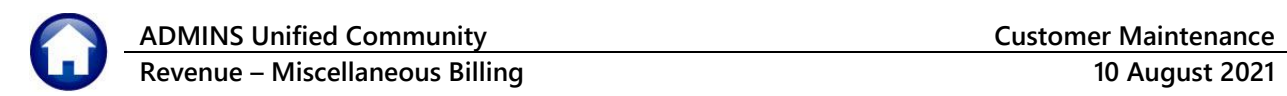

## <span id="page-7-0"></span>**1.2. Add Customer**

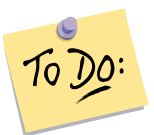

#### **SEARCH FOR CUSTOMER**

Prior to adding a new customer, to prevent duplicate Customers, search for that customer in the Customer database. See Section [1.1](#page-1-1) for how to search for a customer.

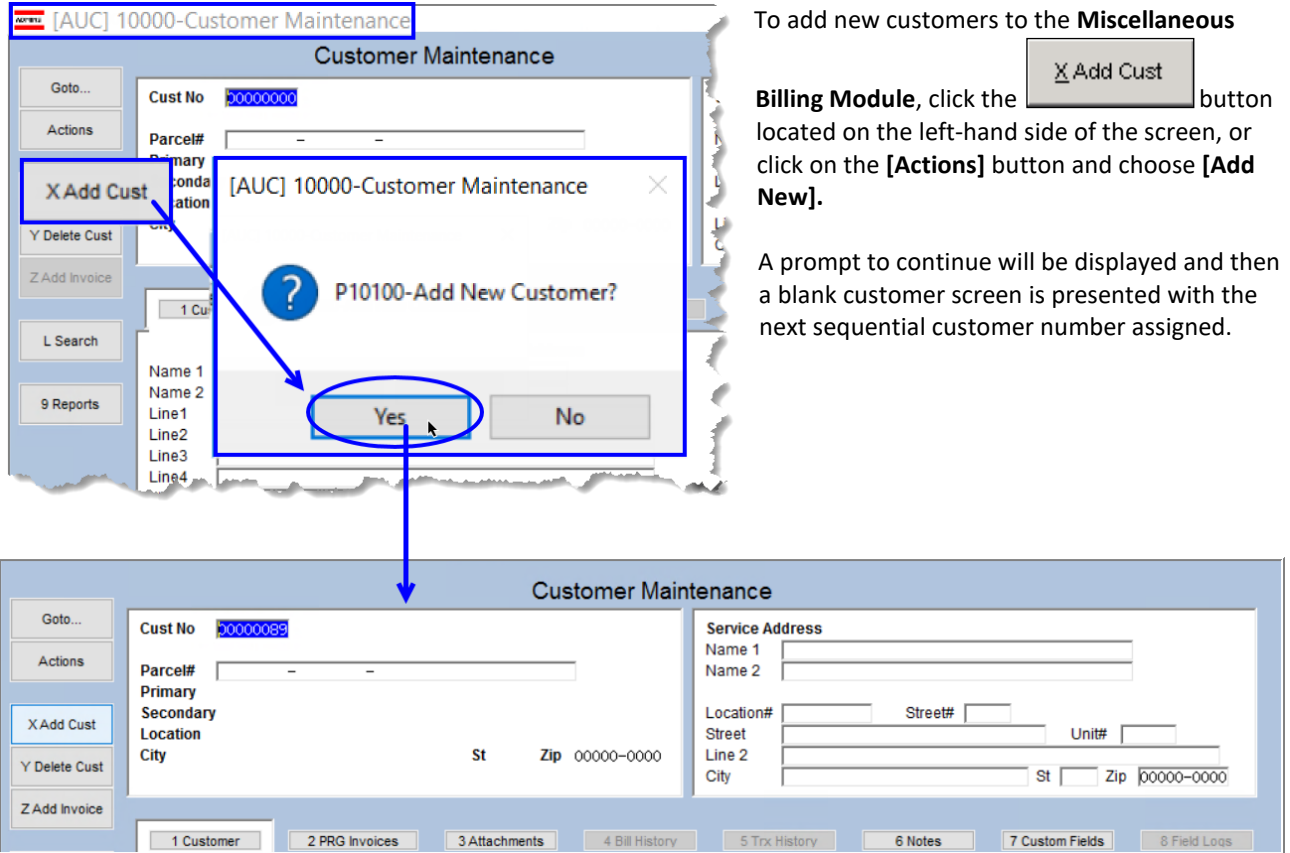

# <span id="page-7-1"></span>**1.3. Parcel Information (optional)**

To associate this service location with a parcel in the Real estate module enter the Parcel#. Once the Parcel# has been entered on a customer it will display the Current Owner of the Parcel on the screen.

Enter the parcel associated with the customer being added. This is optional and is only needed for informational purposes.

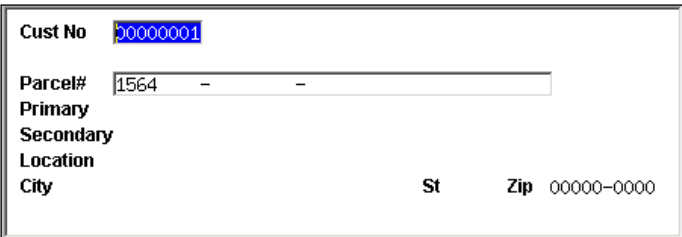

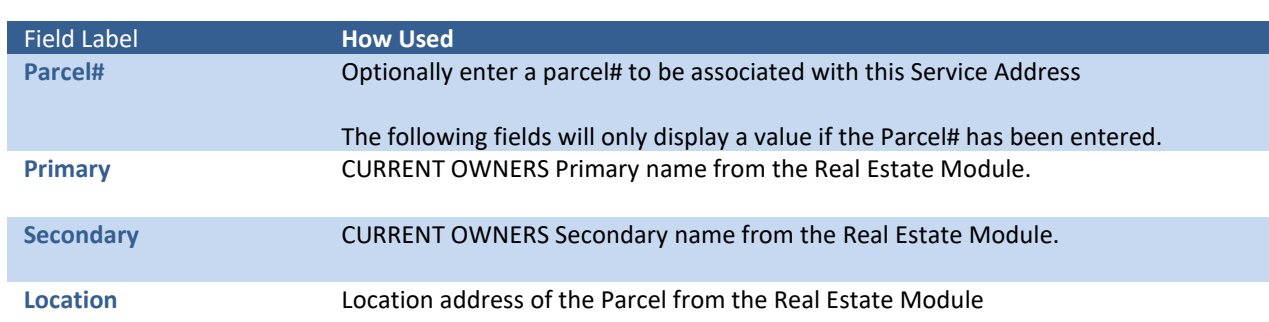

## <span id="page-8-0"></span>**1.4. Service Address**

Enter the Name of the customer as well as the service location including street, city, state, and zip code. For Special Invoice Customers where the Service location is not required, enter the Customers Billing address as the Service Address.

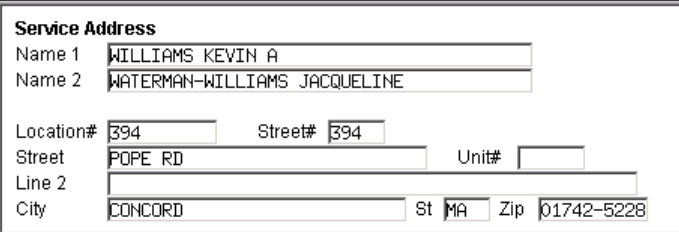

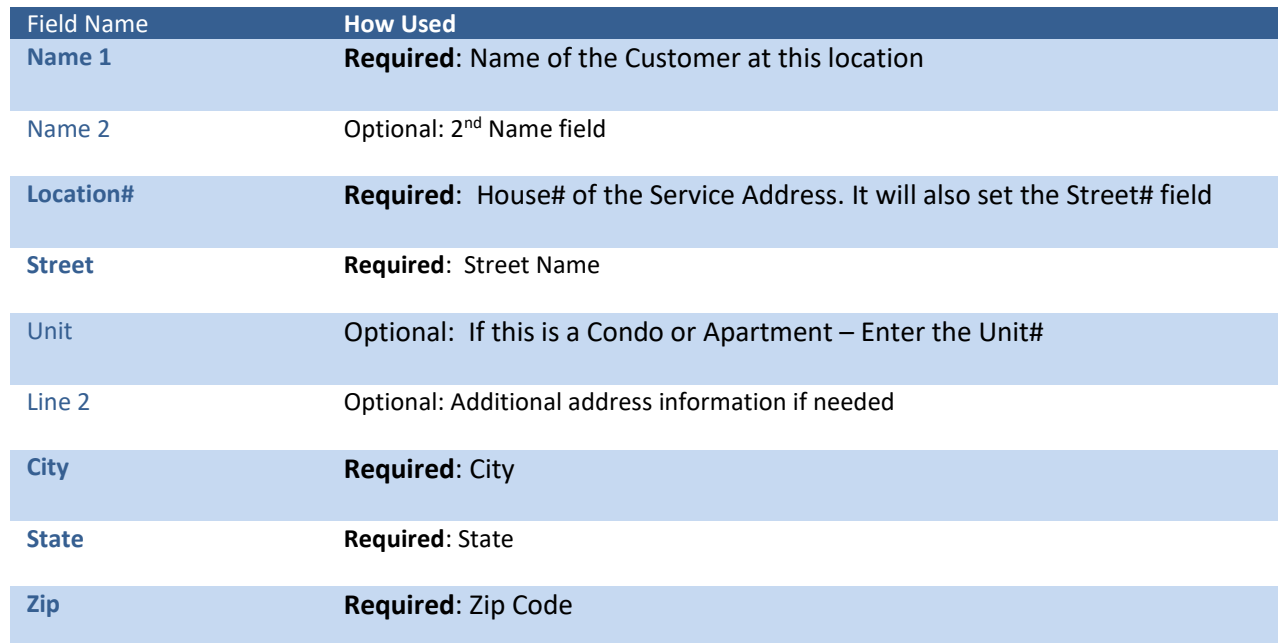

# <span id="page-9-0"></span>**1.5. Mailing Address and Contact Information**

Enter the mailing address and contact information for this customer. he mailing address is the address to which the invoice will be mailed.

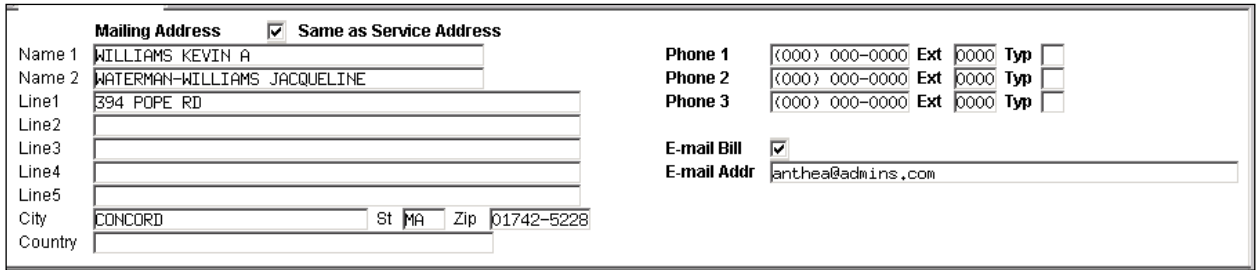

If the mailing address is the same as the service address, check the **Same as Service Address** checkbox and the service address will be brought in.

If the customer chooses, the invoices may be emailed during billing and not printed. Click the **E-mail Bill** Øcheckbox to indicate that the invoice will be emailed and enter a valid **E-mail address**.

At any time, the mailing address of the Customer can be updated. If the **Same as Service Address**  $\boxtimes$  checkbox is checked and the service address and mailing addresses are now different, uncheck the checkbox and enter the new mailing address.

<span id="page-9-1"></span>Any further issued Bills, Bill Reprints and the Bill Inquiry screens will display the new Mailing address.

## **1.1. Delete Customer**

Delete a customer from the Customer database only if that customer has not had any Bills issued against them. If any bills are associated with that Customer, then the **[Delete Cust]** button will not be available.

The Delete Customer button will display this prompt to confirm the deletion:

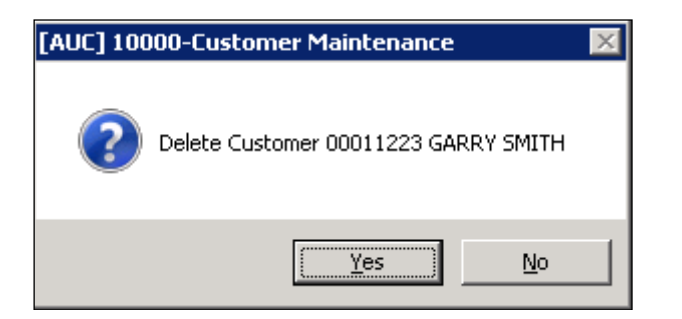

- **Yes** Will delete the customer from the customer database.
- **No** Will cancel the delete customer process

## <span id="page-9-2"></span>**1.6. Add Invoice**

Add special invoices to a customer from this screen. For further information about Special Invoice billing see the **MB-320 Special Invoice Billing** document in the Help Reference Library.

# <span id="page-10-0"></span>**2. SUBSCRIPTION PROGRAM ENROLLMENT**

This portion of the screen is used to enroll the customer in a subscription service. Program enrollment is used for Curbside and Toters services.

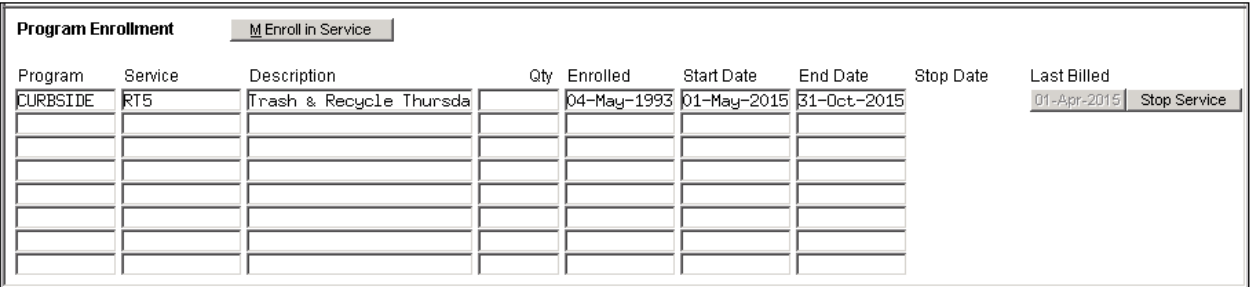

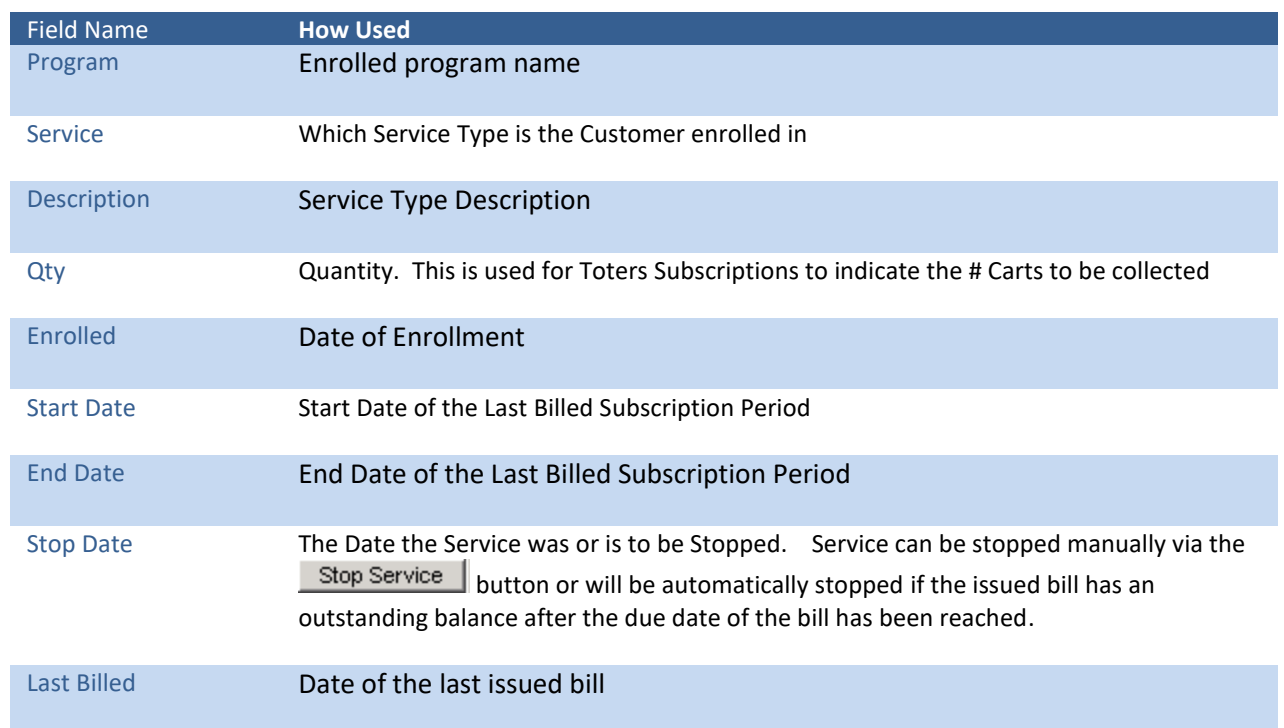

## <span id="page-10-1"></span>**2.1. Enroll in Service**

To enroll a customer in a Service Click the **Enroll in Service** button and fill in the prompts presented.

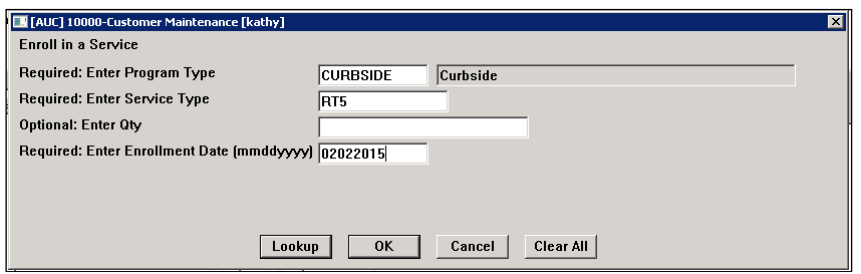

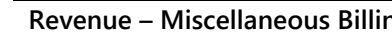

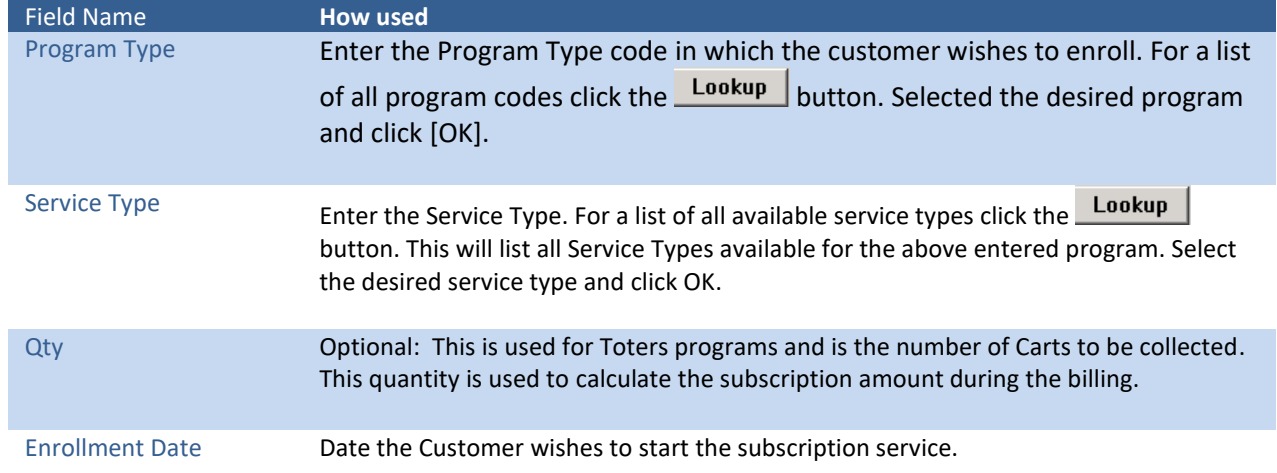

## <span id="page-11-0"></span>**2.2. Print Bill**

When a new subscriber enrolls in a service, to produce the bill on demand, click the **[Print Bill]** button corresponding to the service.

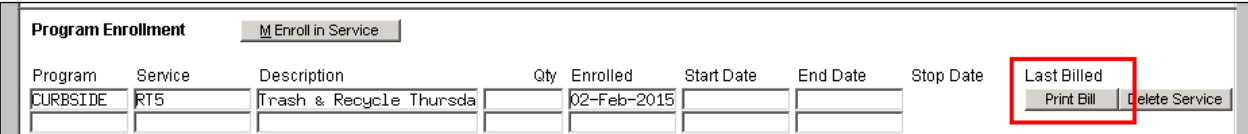

The following prompt will appear:

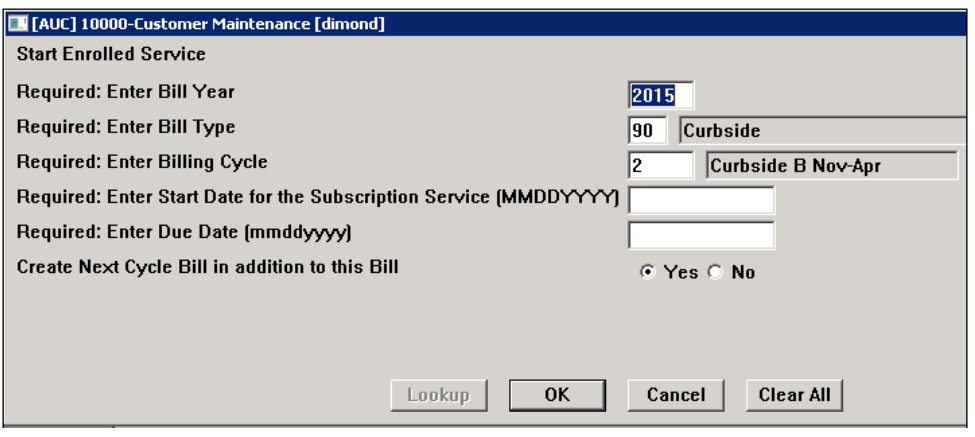

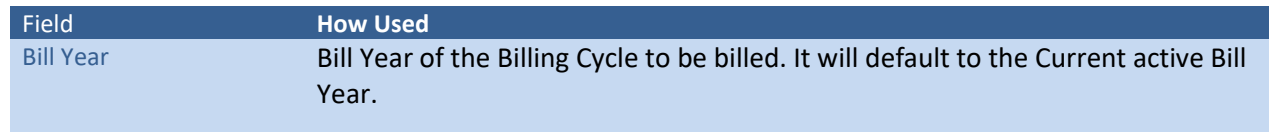

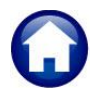

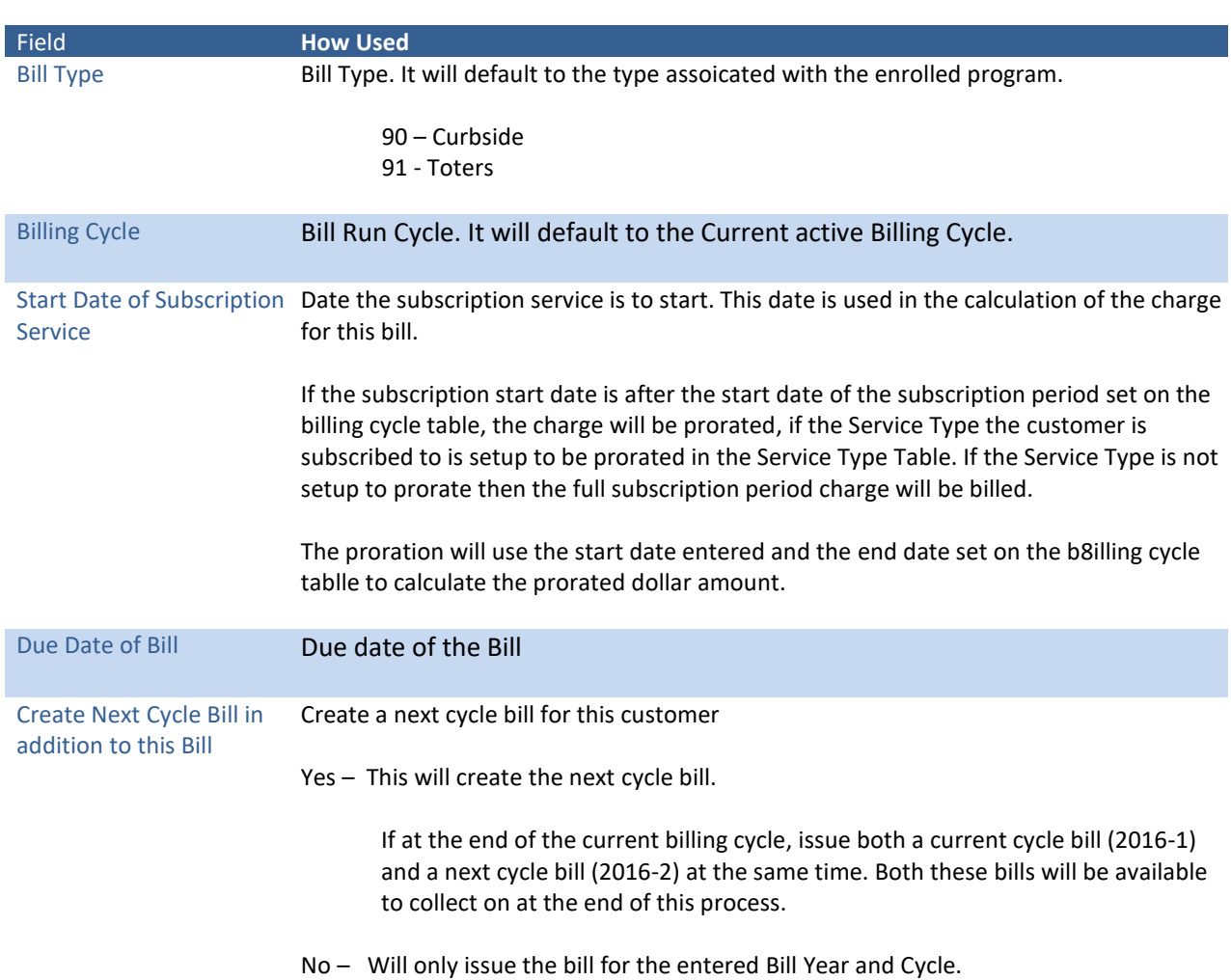

Click **[OK].** 

Prior to printing, confirm that the correct printer is set as the default printer. The bills will display on the screen using AdmCrv.

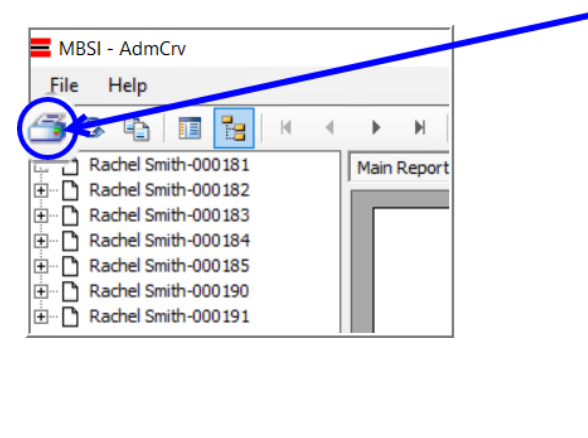

Click on the printer icon located in the toolbar to launch the printer dialog box.

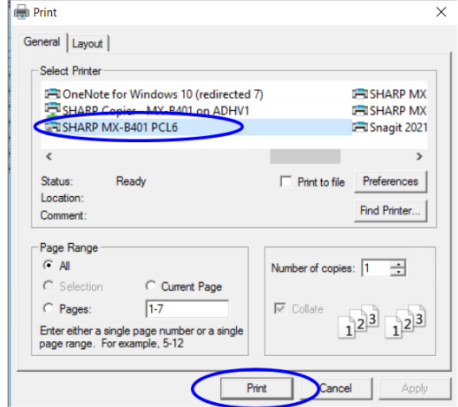

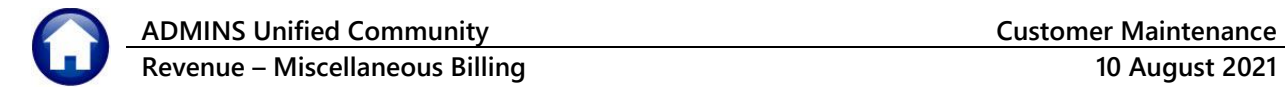

Select the desired printer and click the **[Print]** button to render the print job. When all bills are printed and in hand, close the **AdmCrv** Viewer window by clicking File  $\triangleright$  Exit.

## <span id="page-13-0"></span>**2.3. Delete Service**

A service that was inadvertently added to a subscriber will be available for deletion only until a bill has been issued against this subscription. Once a bill has been issued against this subscription, only the STOP Service function will be available.

Click the **Delete Service** button associated with the service.

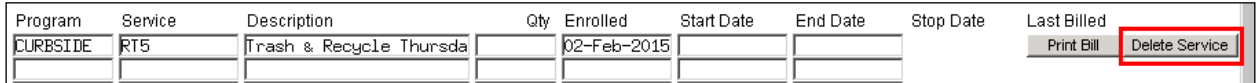

The following prompt will display.

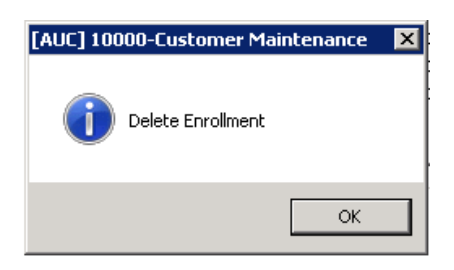

## <span id="page-13-1"></span>**2.4. Stop Service**

If the customer has an active current subscription but wants to stop their service, click the  $\Box$  Stop Service button.

The following dialogue box will be displayed:

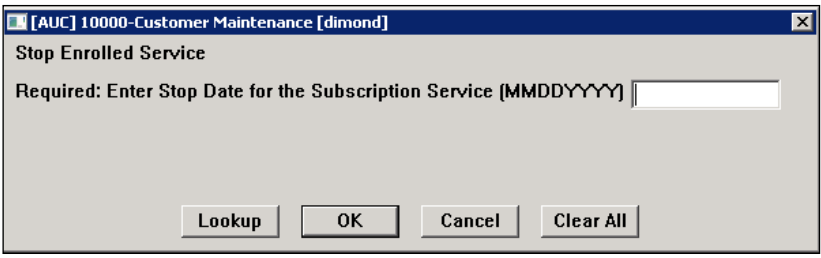

Enter the date the customer wishes to stop their service. It can be today or a future date. If a future date is entered then the service will continue to be active until that date is reached.

Once the stop date is reached the stop date will automatically be set on the subscription and the customer will appear on the DROP subscription report to not receive further service.

## <span id="page-14-0"></span>**2.5. Start Service**

If the enrolled program has been stopped but the customer comes in and wants the service to start again there are a couple of options.

- If the customer has a Bill in the **current bill cycle** and the billed amount should be **PAID in full**, then go to the Bill Payment screen and pay the bill in Full. Once the bill payment has been posted – it will automatically remove the stop date.
- If the customer has a Bill in the **current bill cycle** and a prorated bill needs to be issued for a different amount than what is billed, then the START SERVICE process below must be run.
- If the customer does not have a bill in the current bill cycle then the START SERVICE process needs to be run.

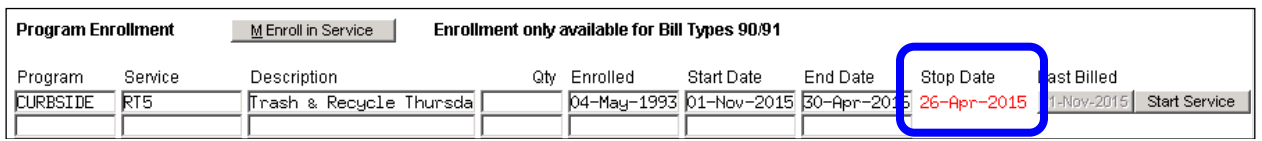

If a customer has had the stop date set on their subscription, service can be started again by clicking the Start Service button next to the subscription.

The following dialogue box will appear:

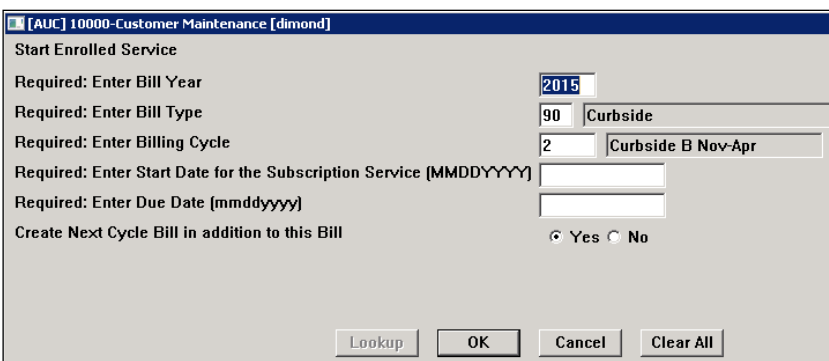

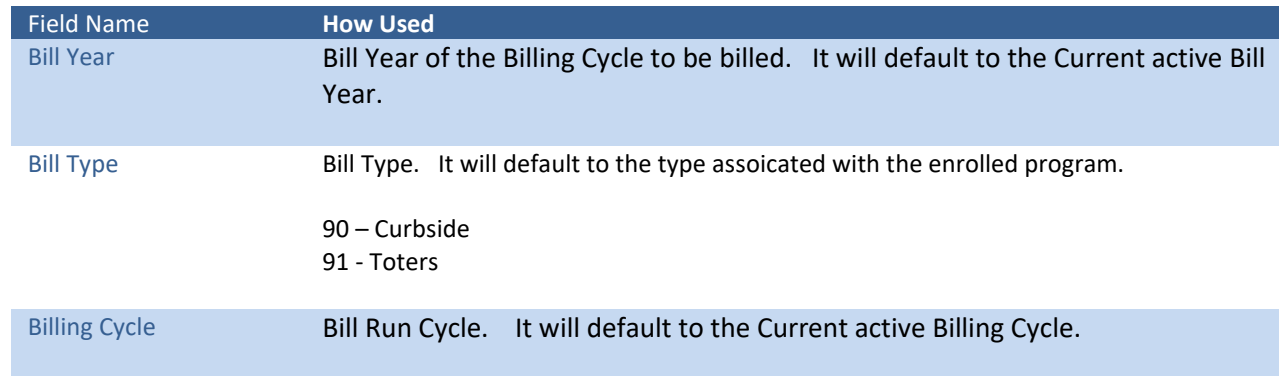

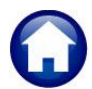

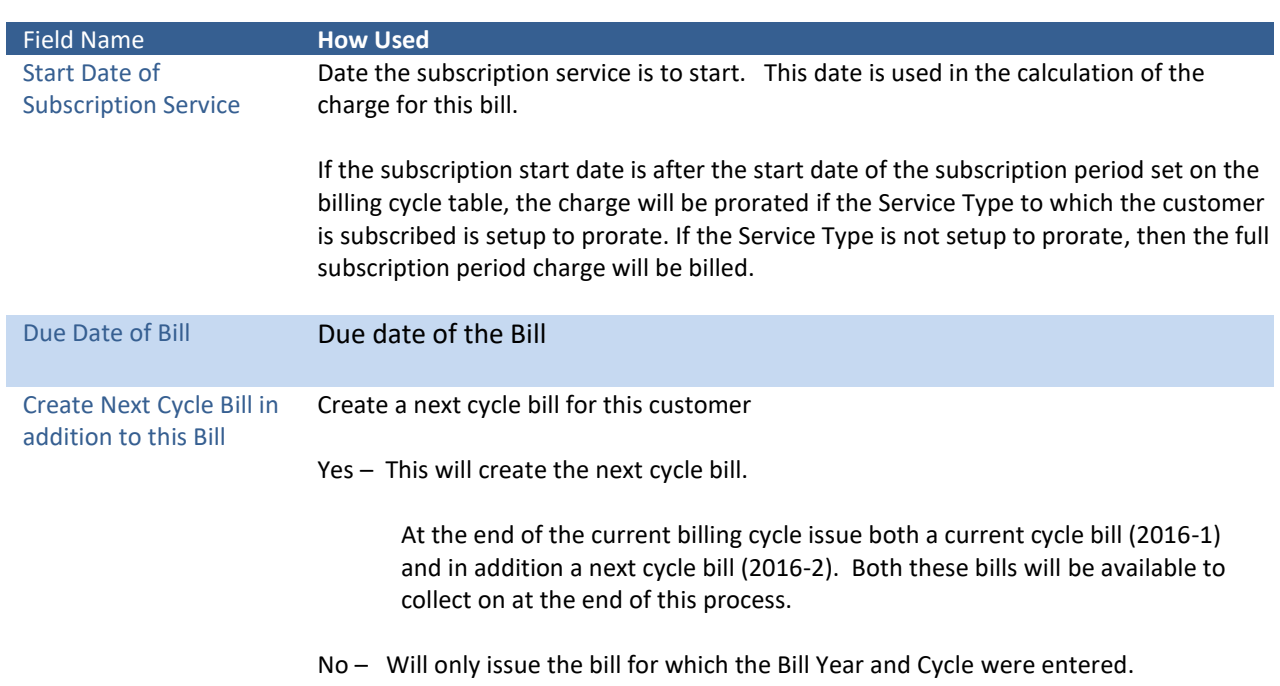

#### Click **OK**

If the Customer already has a bill for the cycle entered in the above dialogue box, the following message will appear

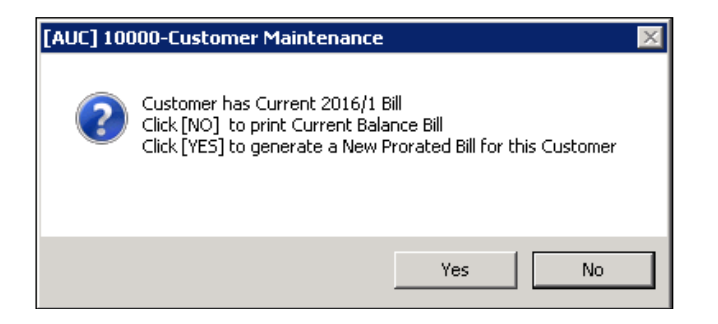

- **No** Will create a bill print of the Current Bill issued to this customer showing unpaid balances
- **Yes** Will cancel the current bill issued to this customer and issue a NEW bill with new calculated charge amount based on the Start date entered and the end of the subscription period.

A Billing Register report will be displayed on the screen

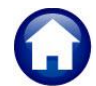

#### **Revenue – Miscellaneous Billing 10 August 2021**

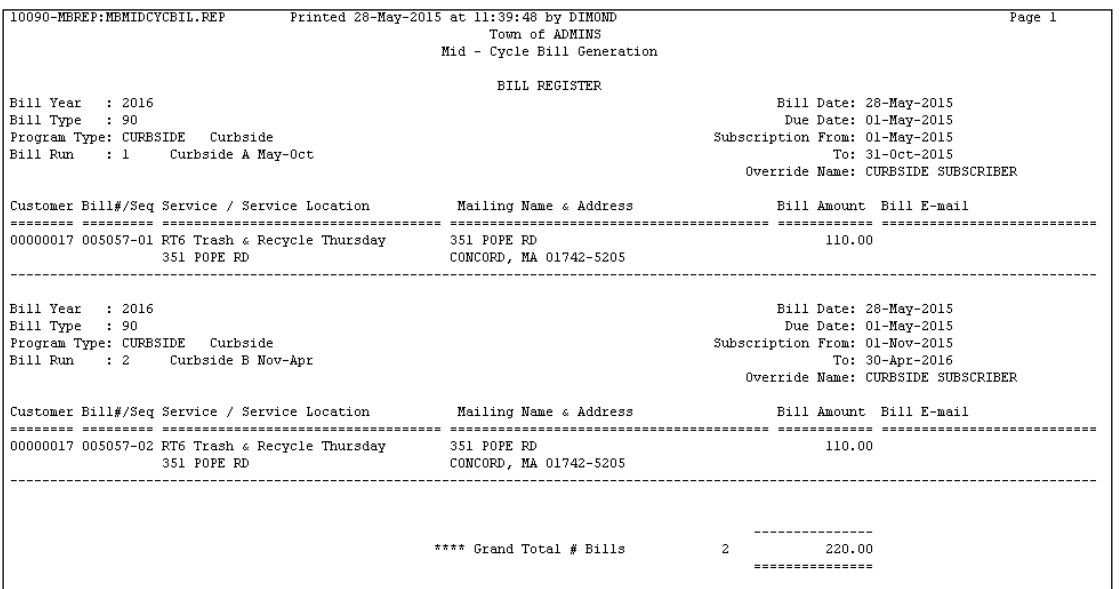

#### In addition to this dialogue box:

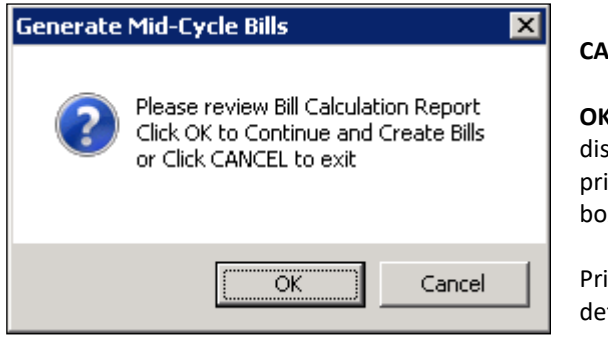

**CANCEL** Will cancel the start service process.

**OK** Will continue to create the bills and the bill(s) will display on the screen using the AdmCrv Viewer. Click on the printer icon located in the toolbar to launch the printer dialog box.

Prior to printing, confirm that the correct printer is set as the default printer. The bills will display on the screen using AdmCrv.

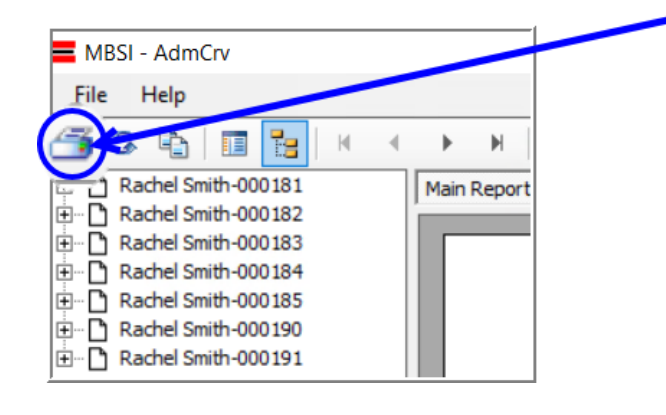

Click on the printer icon located in the toolbar to launch the printer dialog box.

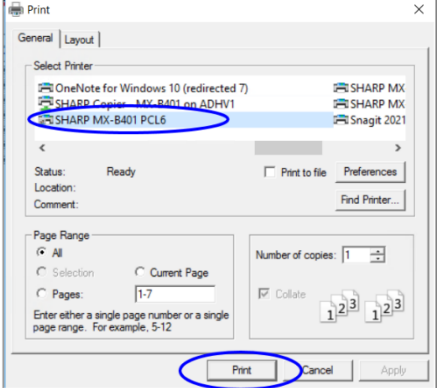

Select the desired printer and click the **[Print]** button to render the print job. When all bills are printed and in hand, close the **AdmCrv** Viewer window by clicking File  $\triangleright$  Exit.

## <span id="page-17-0"></span>**2.6. Transfer Service**

<span id="page-17-1"></span>There are conditions which require a change in service type. Truck routes can change over the course of time. Participants may have originally enrolled in the wrong service, requiring a correction.

## **2.6.1. Rules for Transferring a Service**

In the image, there are **23 Service Types** shown for the **Curbside** program. Each has a unique code, and shows a description, bill rate and charge type.

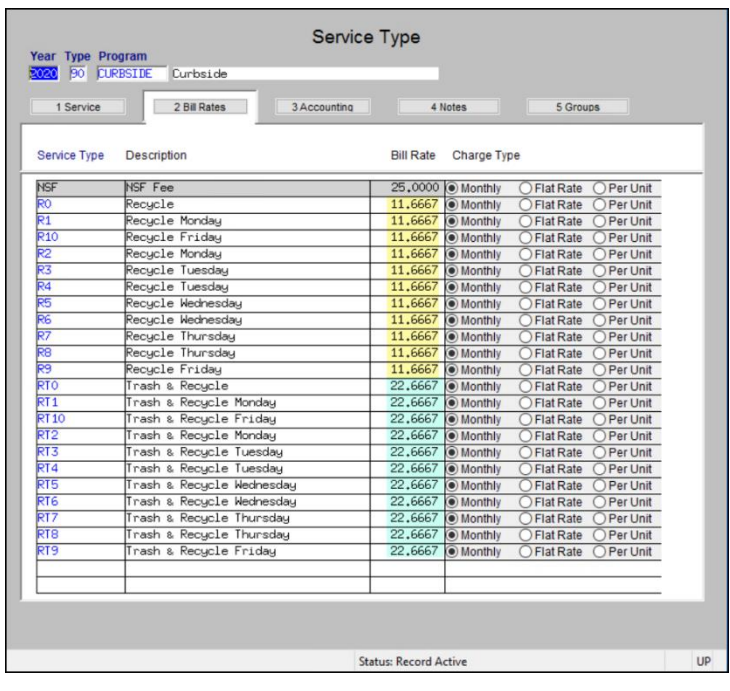

**ITOC1 10000-Customer Maintenance**  $\times$ Customer already enrolled in Service R7. Start Service again OK

• The transfer must be within the same service type. **"Trash & Recycling"** can go to another **"Trash & Recycling"** service type but cannot go to a **"Recycling"** service type – nor can a **"Recycling"** service type be transferred to a **"Trash & Recycling"** service type.

The old and new service types must have the *same bill rate* on the service type table. In the Service Type table, there are three bill rates shown - \$25.00, \$11.6667, and 22.6667.

• **Neither** the old **nor** the new service type can **post to Accounts Receivable**. (see the **[3 Accounting]** tab of the Service Type table).

> The system will not allow a transfer to same service code. For example, RT7 may not be selected as the new service if the existing service is RT7. If the same service type code is entered, the system will display a message that the "Customer is already enrolled in Service type RT7. Start Service again".

<span id="page-17-2"></span>If any of these conditions exist, stop the old service, and enroll in the new service.

## **2.6.2. Transfer the Service**

For the active subscription (that is, without a stop date), a **Fransfer** button will display on the left side of the screen.

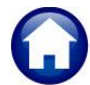

## **Revenue – Miscellaneous Billing 10 August 2021**

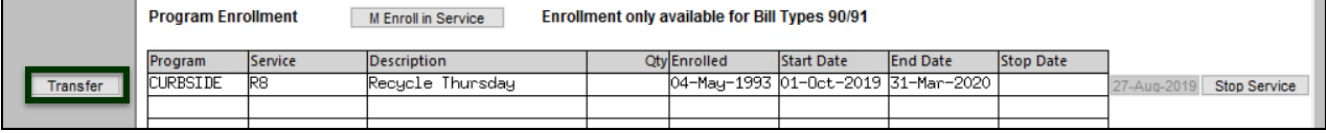

Click on the  $\boxed{\text{Transfer}}$  button to initiate a transfer.

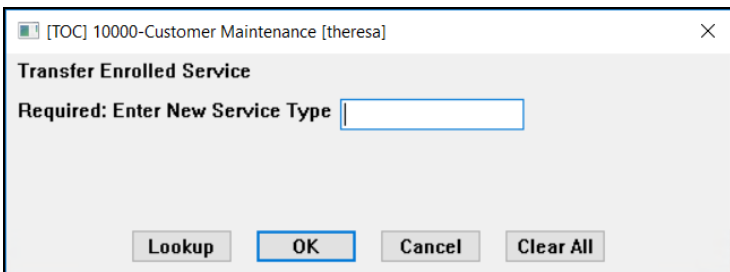

Enter the new service type; using the lookup helps to ensure that only a valid service type is selected.

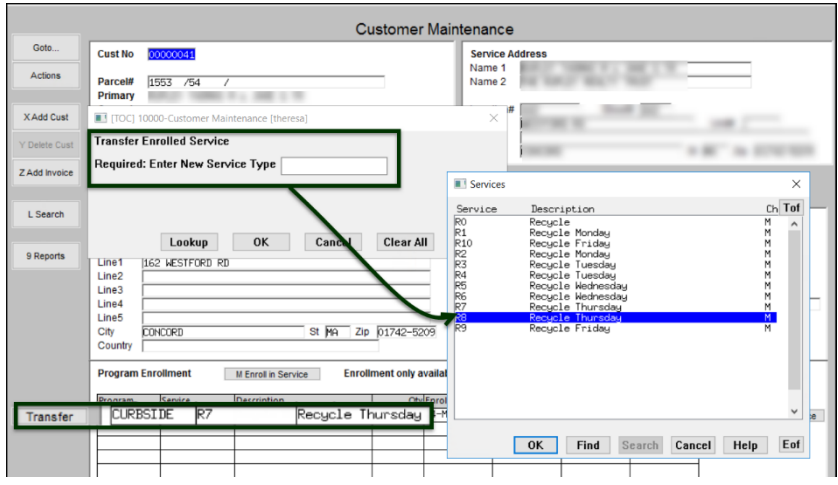

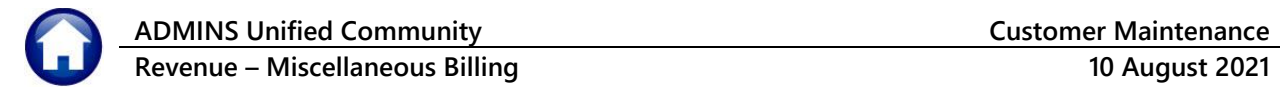

# <span id="page-19-0"></span>**3. RECURRING PROGRAM INVOICES [PRG INVOICE]**

Sometimes special invoices recur on a regular basis. This screen gives the ability to assign a **Program Type** to a customer and specify the frequency of the recurring invoice. A customer can have multiple Programs assigned.

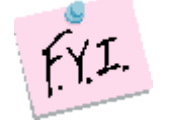

#### **NOTE only programs setup as Special Invoices type 95 will be available to be added**

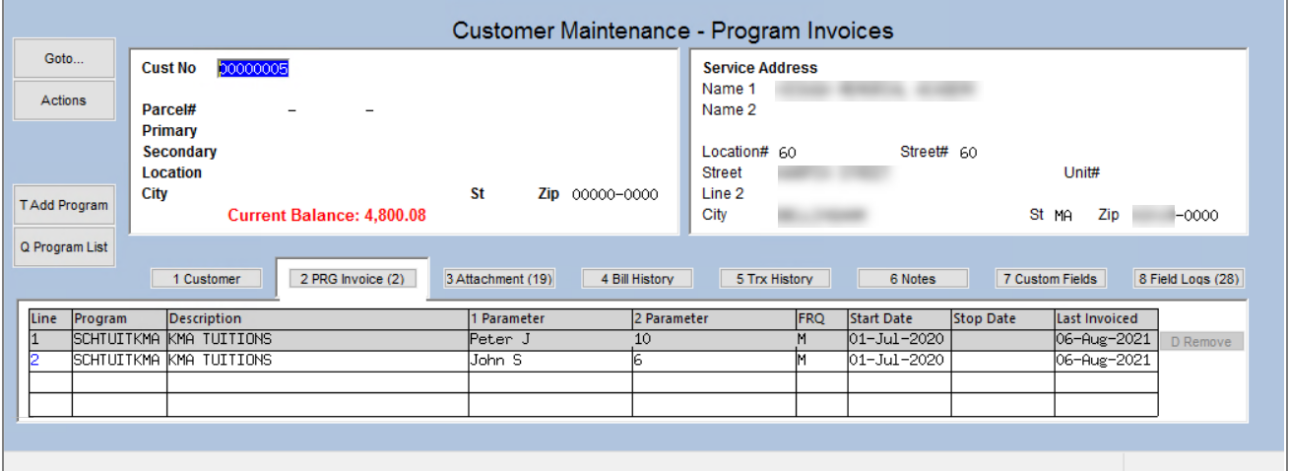

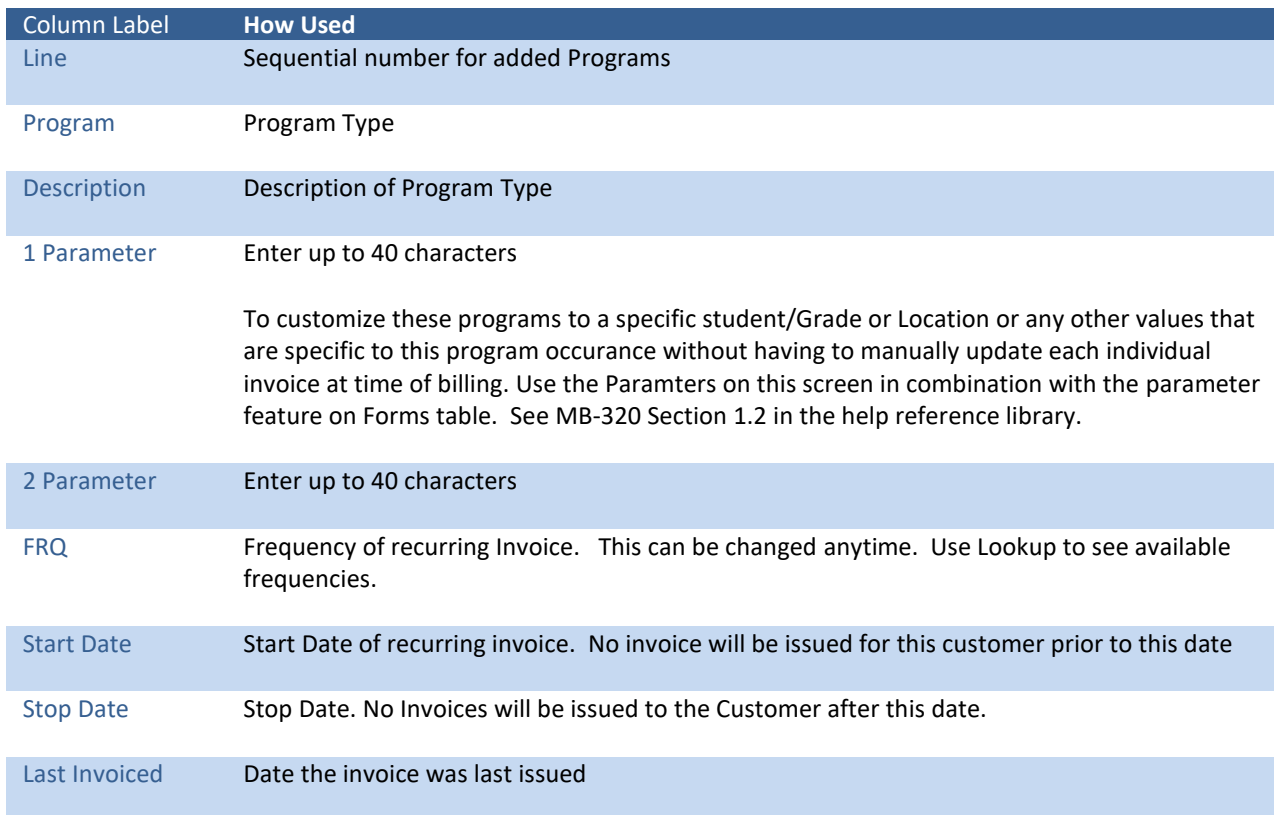

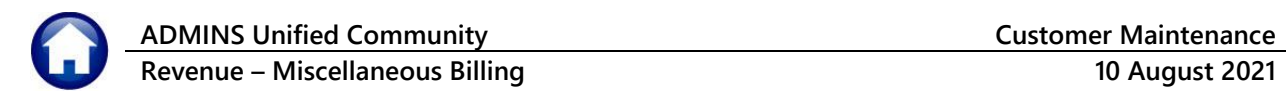

# <span id="page-20-0"></span>**3.1. Add Program**

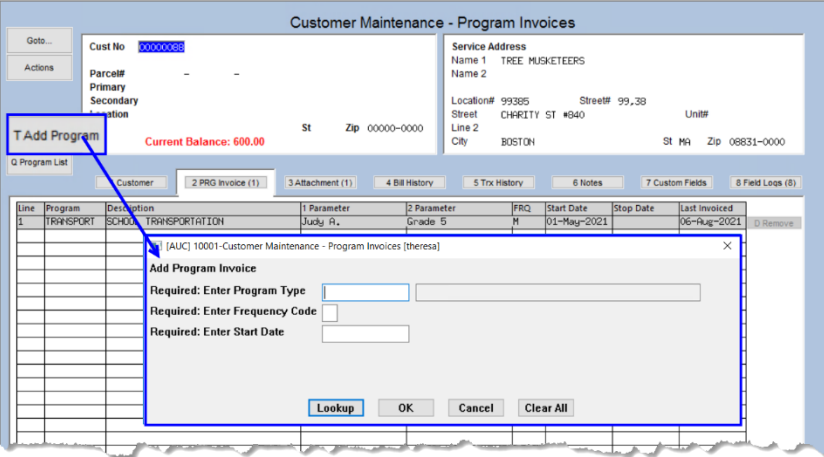

To add a program to a customer, click the **[T Add Program]**  button:

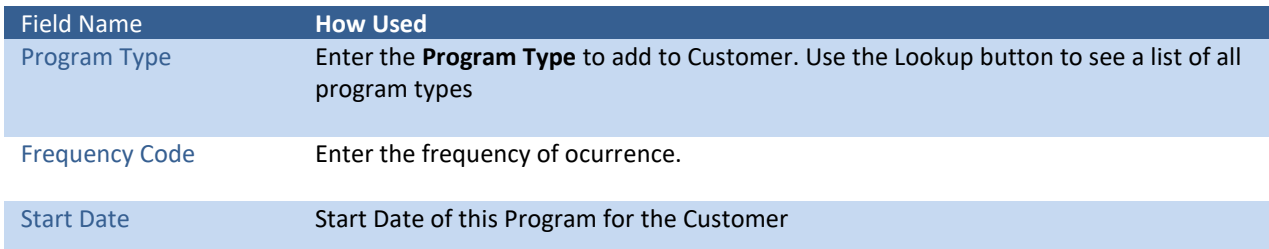

## <span id="page-20-1"></span>**3.2. Remove Program**

If a Program was added to a customer by mistake or the Customer should not receive this invoice anymore, then click the **[D Remove]** button. However, once a customer has been issued an invoice, the remove button will no longer be available. Set the Stop Date instead to prevent any further invoices from being issued to the customer

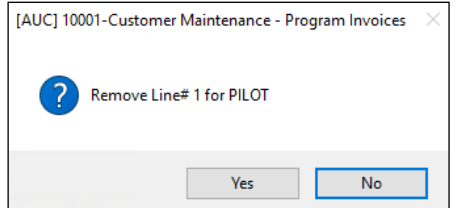

**Yes** Remove Program from Customer

**No** Cancel Remove

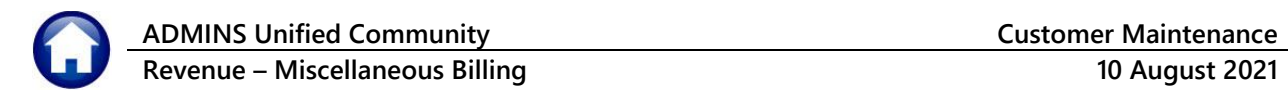

## <span id="page-21-0"></span>**3.3. Program List**

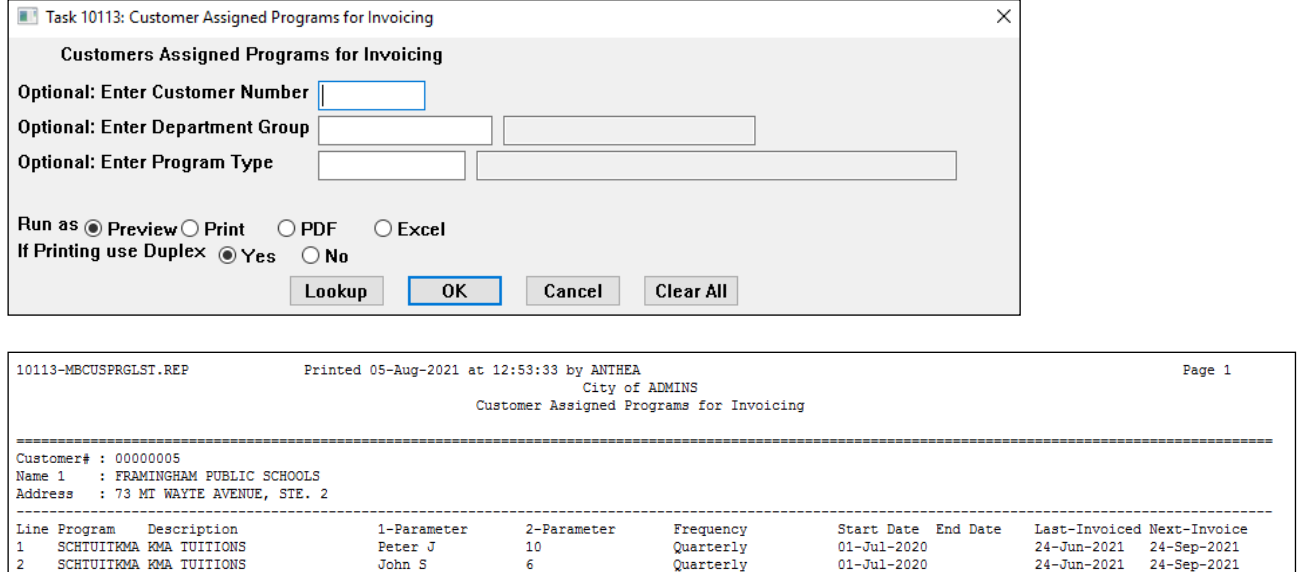

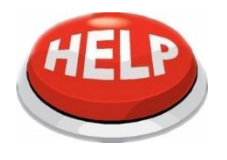

**NOTE – the next invoice date is an approximate date calculated using the last invoice date and the frequency of the program assigned to the cusomer; if the last invoice date has not been set it will use the start date and calculate forward from there**

# <span id="page-21-1"></span>**4. ATTACHMENTS**

When a bill is created an attachment can be created of that bill. This option is controlled by the setting in:

#### **Miscellaneous Billing ▶ Module Maintenance ▶ Miscellaneous Billing Module Control**

Set sequence #11006 to "Y" to attach original bill (**PDF®** images) to the customer record.

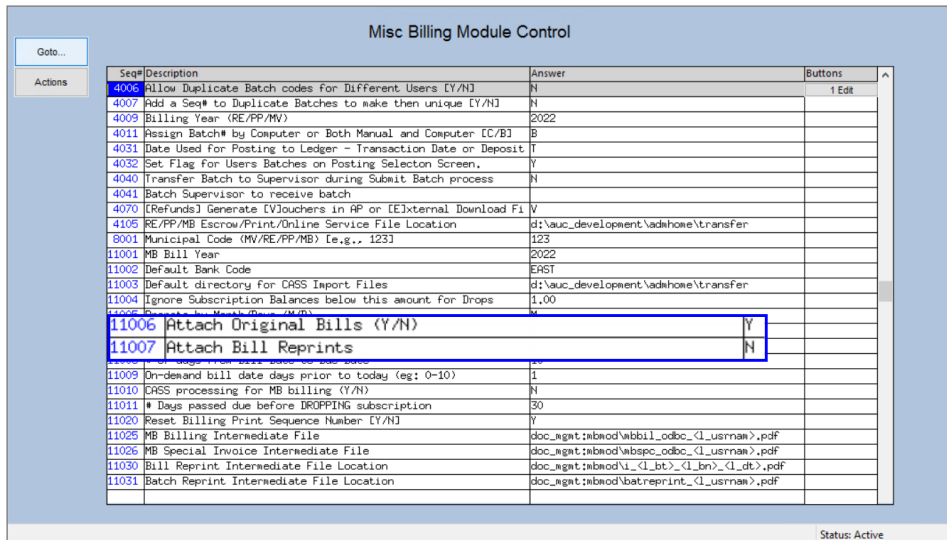

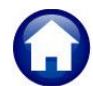

**Revenue – Miscellaneous Billing 10 August 2021**

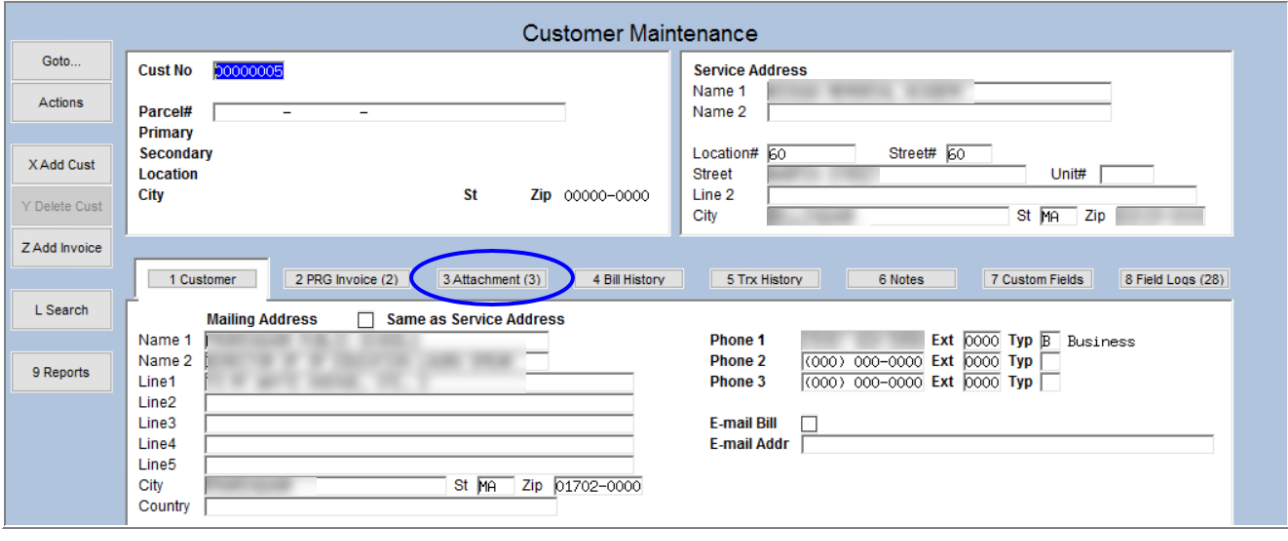

If any attachments are present the number of attachments is shown in parenthesis (in a "badge") on the tab. In the example shown above, a (3) appears on the tab indicating there are three attachments on this customer record. An attachment placed on a record by the system cannot be deleted. Supporting documents manually attached by a user may be deleted.

## <span id="page-22-0"></span>**4.1. Add Attachment**

As desired, attach other documents to the customer record such as correspondence. To attach, place a scanned copy of the document on the server and click the **[Add Attach]** button. The following windows dialog box will be displayed; find and choose the document to be attached.

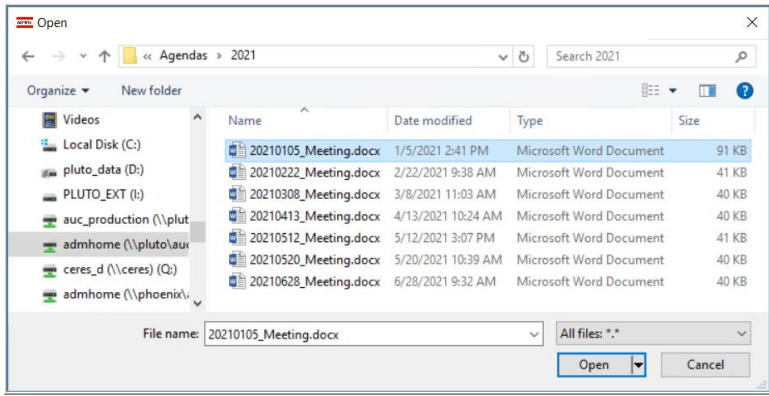

Highlight the document and select **[Open]** to attach.

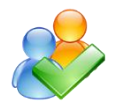

**To ensure that attachments remain available, use only network drives specified by the local IT department. If in doubt, ask ADMINS, Inc. for assistance.**

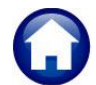

**Revenue – Miscellaneous Billing 10 August 2021**

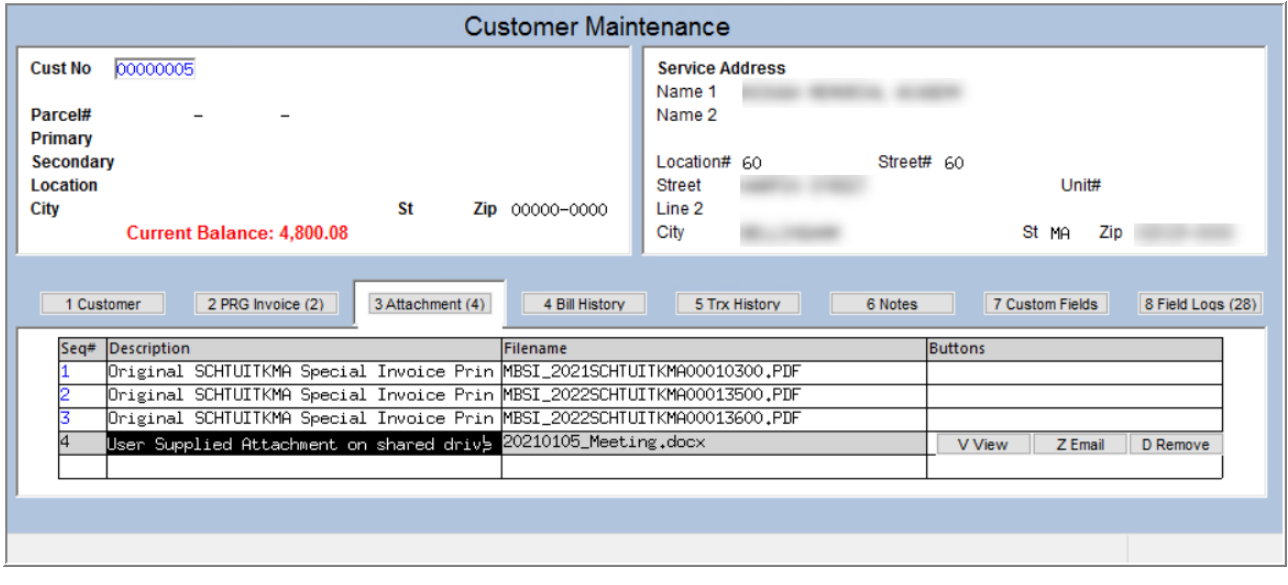

<span id="page-23-0"></span>Enter a description of the document.

## **4.2. View Attachment**

You may view the document that is attached. Highlight the desired document and select the **[V View]** button on the right side of the screen. The document will be displayed.

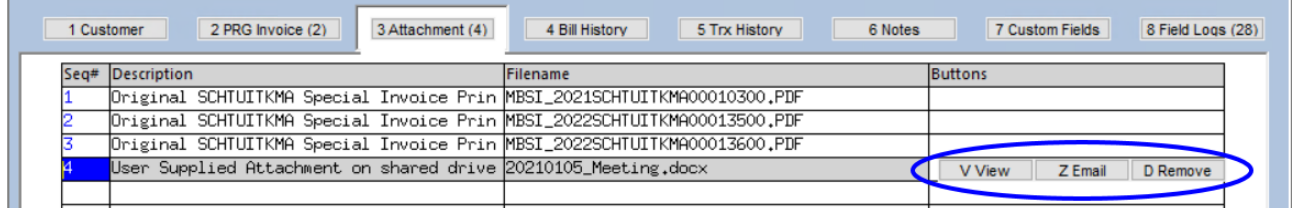

## <span id="page-23-1"></span>**4.3. Email Attachment**

Email an attached document to any valid email address. To do so, highlight the desired document and select the Email button on the right side of the screen. The following prompt will be displayed.

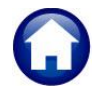

#### **Revenue – Miscellaneous Billing 10 August 2021**

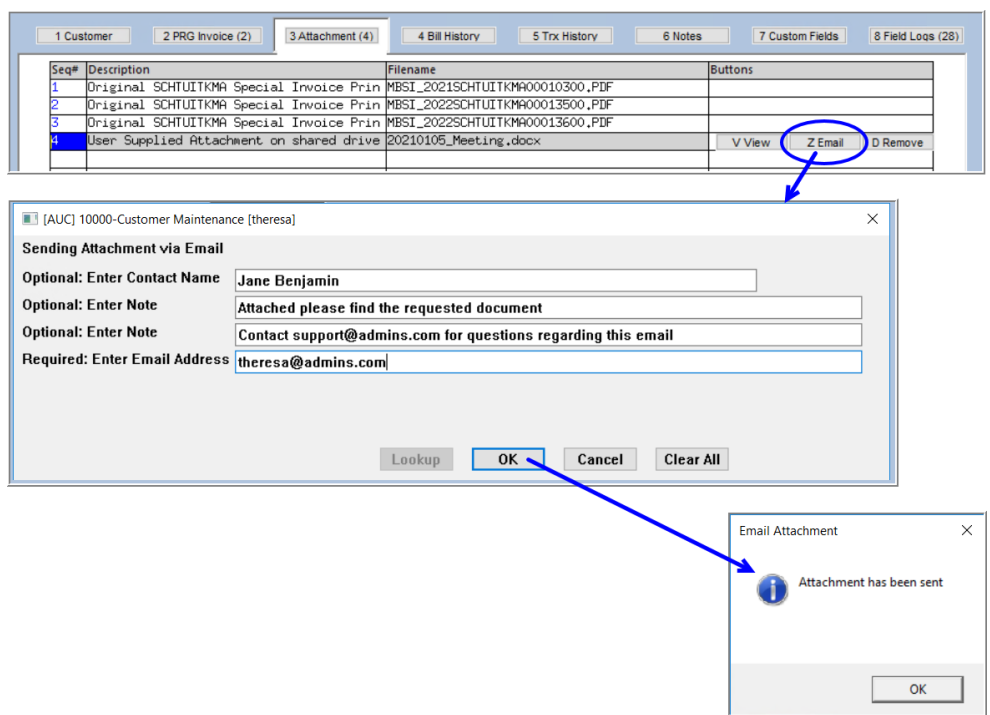

#### The email will look like this:

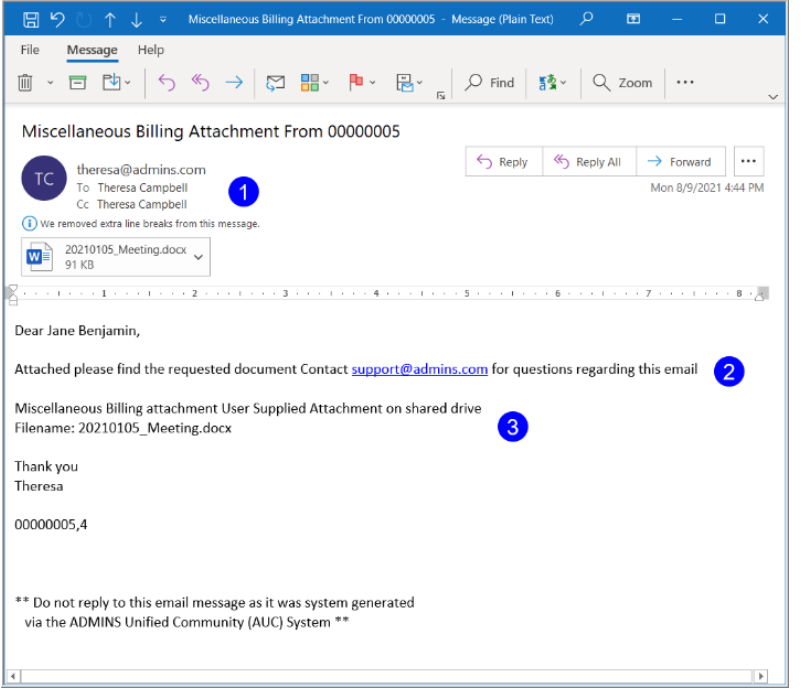

- 1. The FROM and CC addresses are from the user who initiated the email. The email address used is from their User Profile.
- 2. This information is from the contact name and note information entered on the prompt.
- 3. This email body is generated from the AUC system. It contains the customer number and the date of the email. It also contains the filename of the attachment. The Complimentary Close/Signature is the name in the sending user's User Profile.

## <span id="page-24-0"></span>**4.4. Remove Attachment**

If the attachment was not added by the system, it can be removed. To remove an attachment, select the attachment and click the **Remove** button.

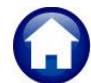

## **Revenue – Miscellaneous Billing 10 August 2021**

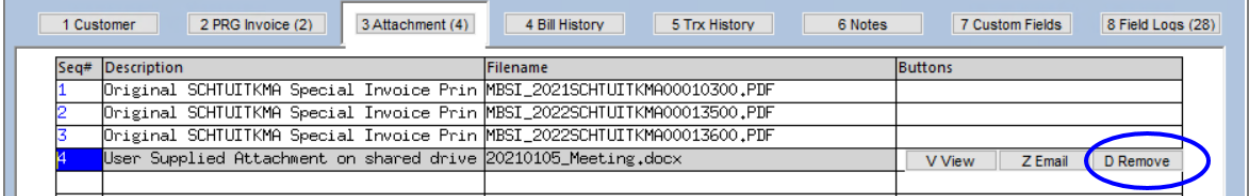

This button will only appear on attachments that were not added by the system. For example, in the screen capture shown i[n Figure 1,](#page-25-1) the highlighted attachment does not have a Remove button.

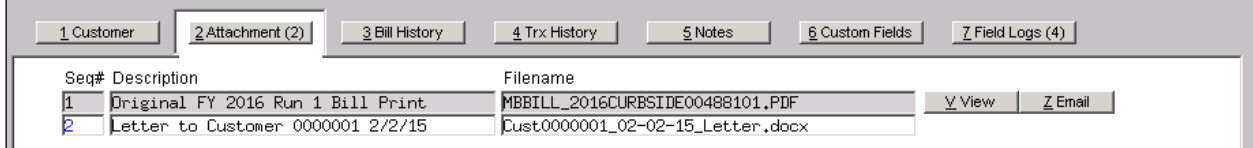

<span id="page-25-1"></span>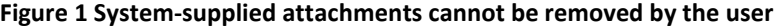

# <span id="page-25-0"></span>**5. BILL HISTORY**

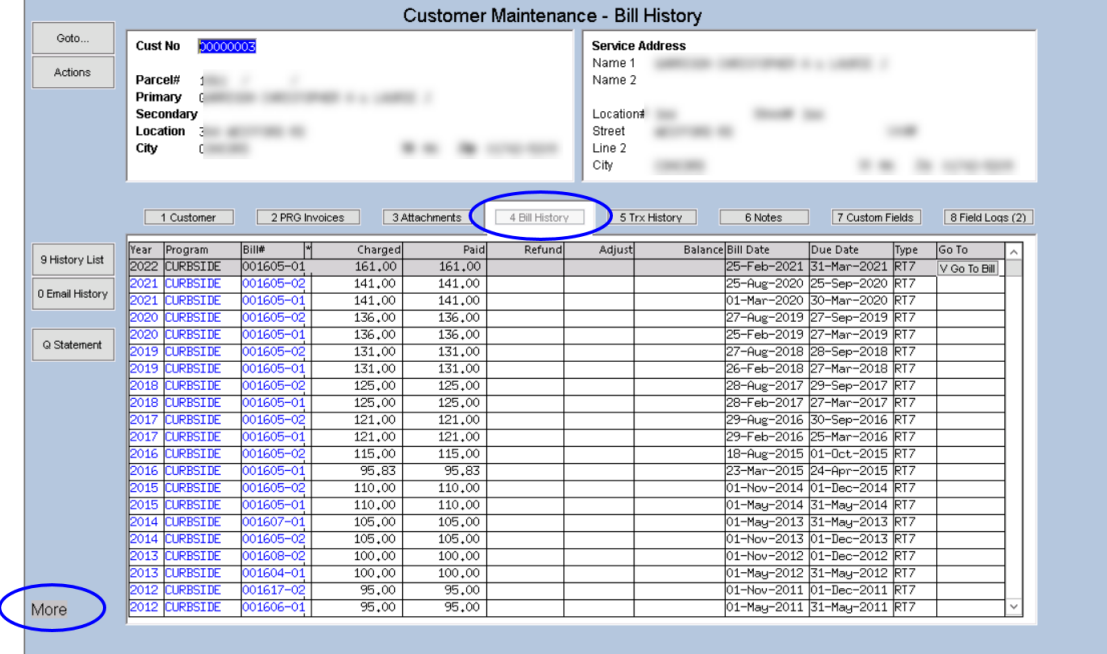

This screen will display all the bills that have been generated for this customer. To access this screen, click on the **Bill History** button.

If there are more pages of bills, "More" will display in the lower left hand corner of the screen. Use the  $\sqrt{\frac{144 + 44}{14}}$ black arrow keys or **[Page Up]** and **[Page Down]** to display the bills.

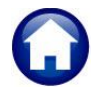

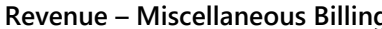

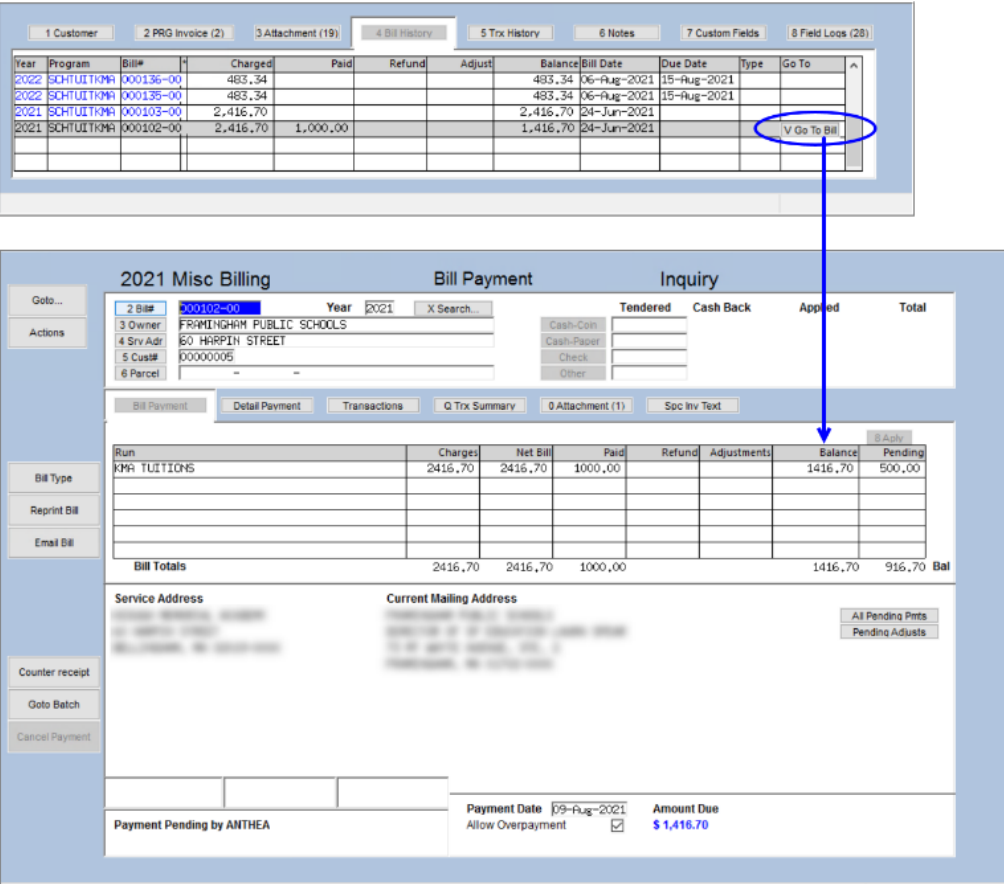

"Drill down" to the Bill Payment screen for a particular bill by selecting the desired bill and clicking the **[Y Go to Bill]** button located on the right.

## <span id="page-26-0"></span>**5.1. History List**

Run a Customer Bill History Summary by clicking the History List button located on the left side of the screen. This report displays the bills within the specified criteria.

The following prompt will appear:

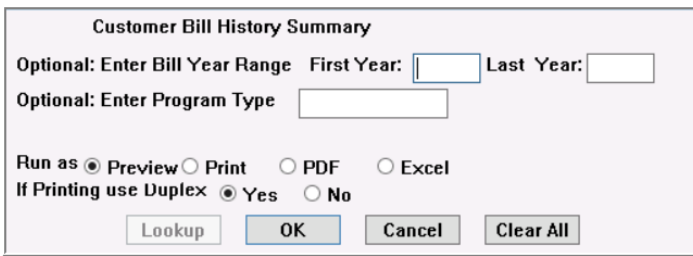

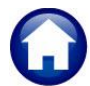

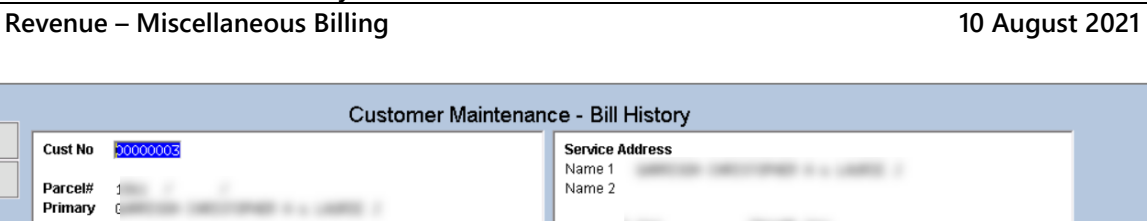

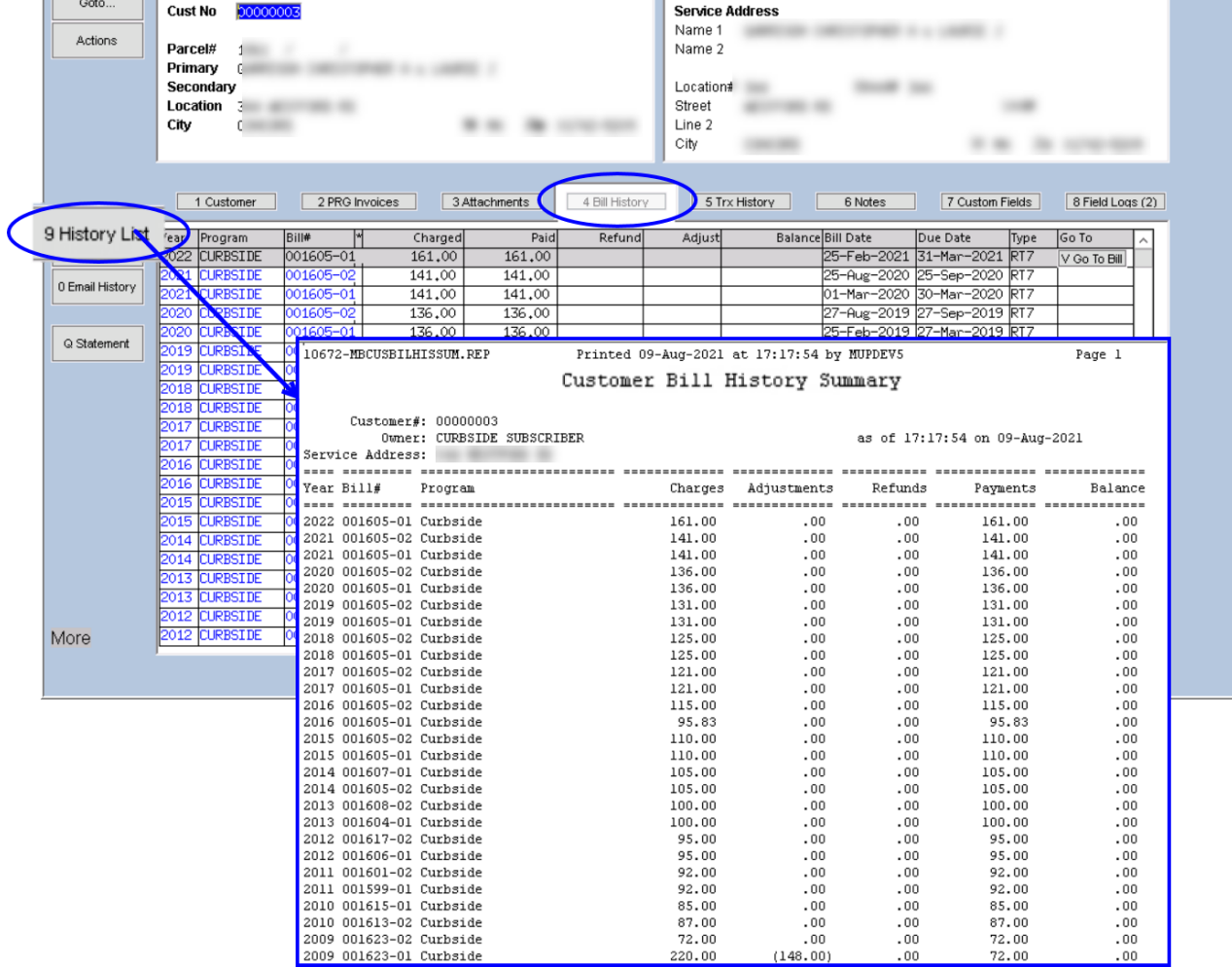

# <span id="page-27-0"></span>**6. TRANSACTION HISTORY**

The transaction history screen displays all the transactions that have taken place with the customer. This screen is presented in **Year** order, with the most recent transactions at the top.

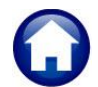

**Revenue – Miscellaneous Billing 10 August 2021**

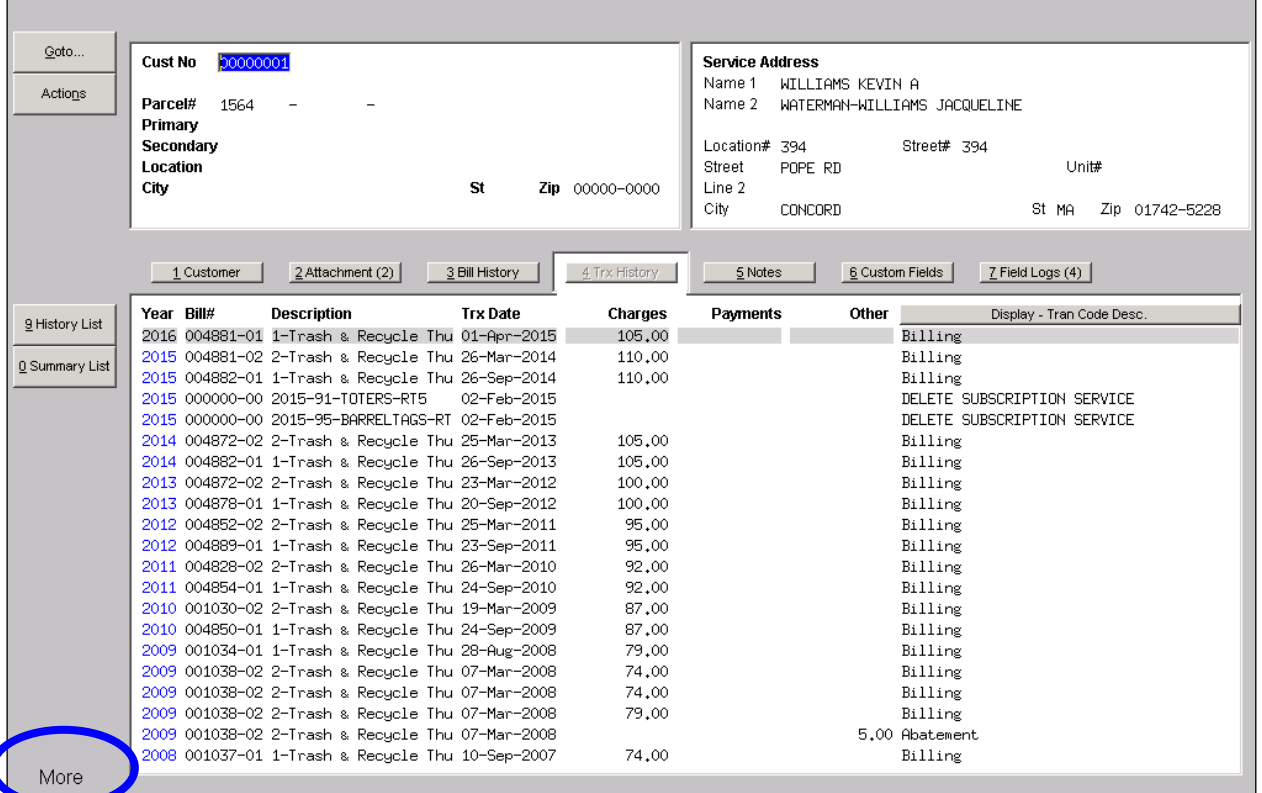

If more than one page of transactions is available, **"More"** will be displayed in the bottom left hand corner of the screen. Use the  $\frac{|\mathbf{M} + \mathbf{M}|}{|\mathbf{M}|}$  black arrow keys or **[Page Up]** and **[Page Down]** to move between pages.

# <span id="page-28-0"></span>**6.1. Additional Display Options**

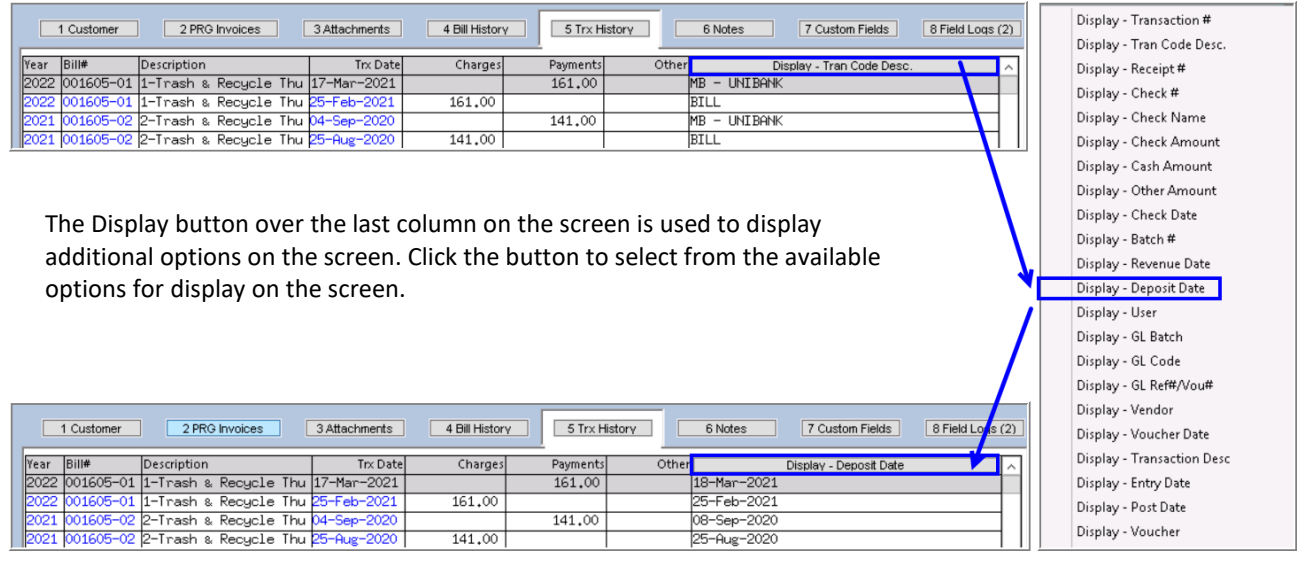

## <span id="page-29-0"></span>**6.2. History List**

The History List display the history of bills for a customer based on the criteria entered.

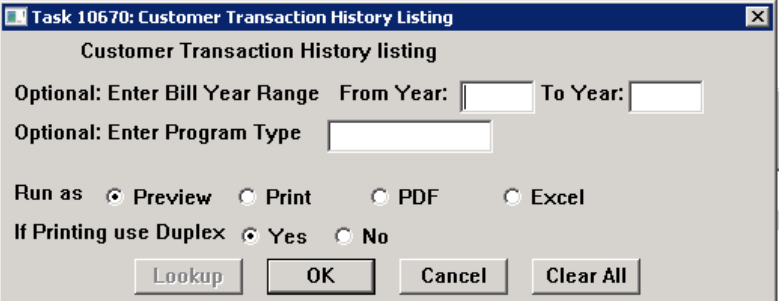

Optionally select a Bill Year Range and/or a Program Type to drill down on the content or leave the prompts blank and display all.

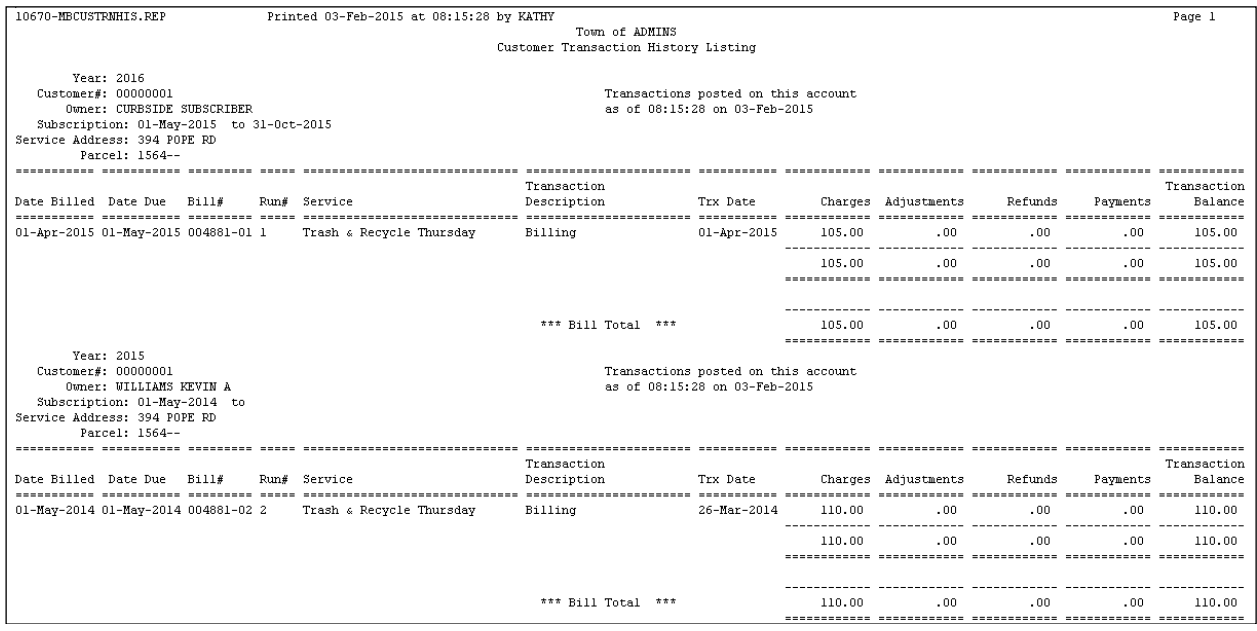

## <span id="page-29-1"></span>**6.3. Summary List**

The Summary List displays the bill history transactions for the customer in summary format based on the criteria entered.

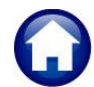

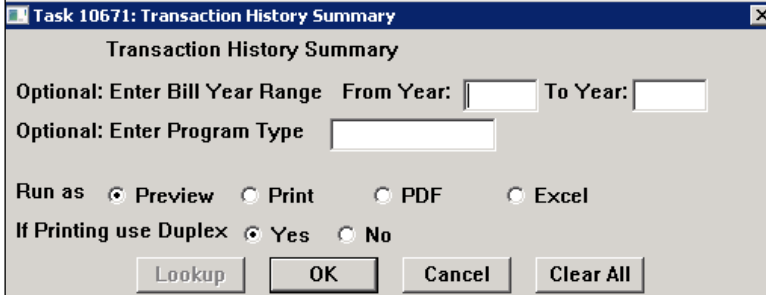

Optionally select a Bill Year Range and/or a Program Type to drill down on the content or leave the prompts blank and display all.

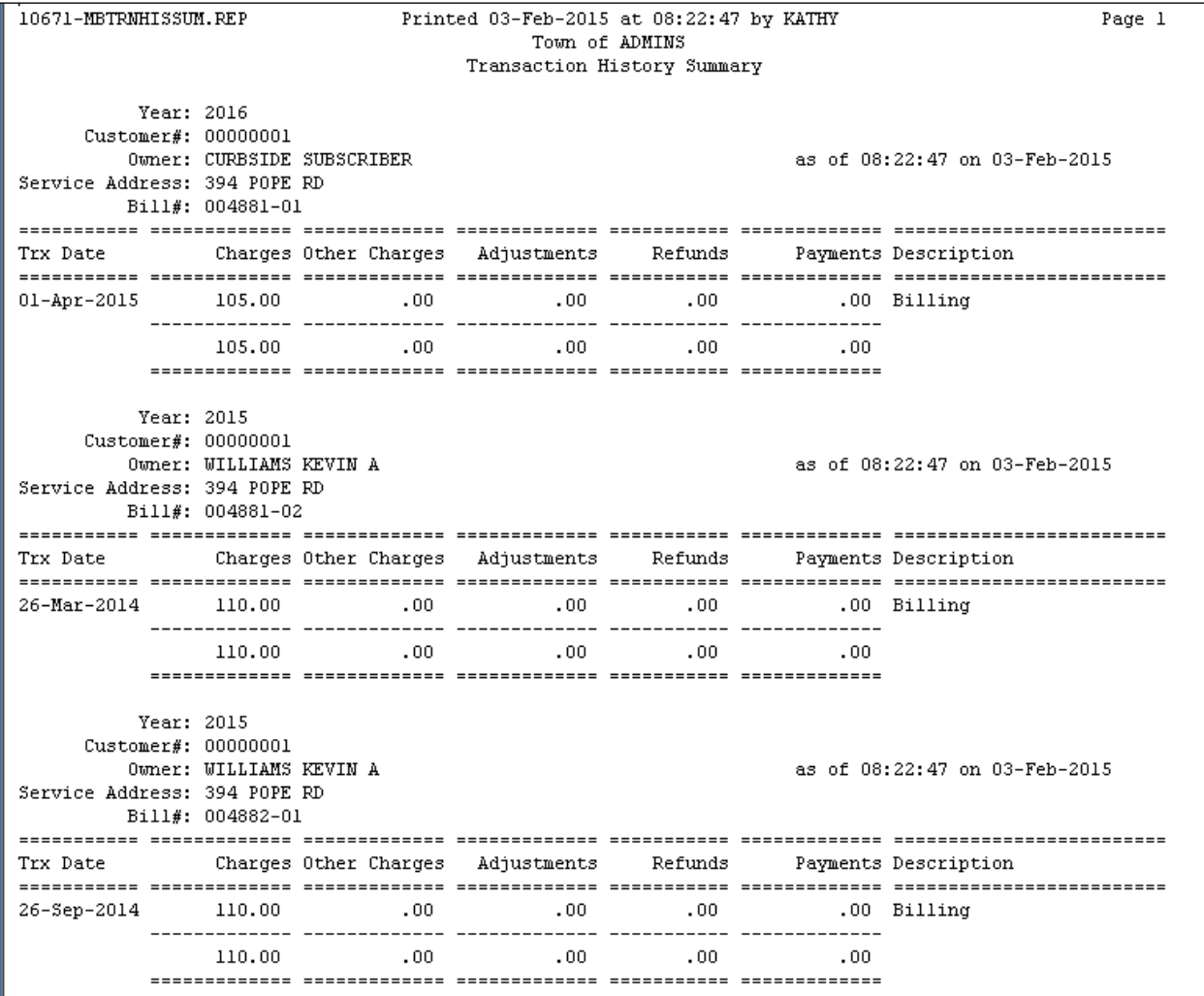

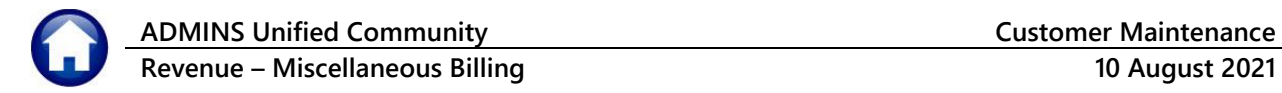

# <span id="page-31-0"></span>**7. NOTES**

<span id="page-31-1"></span>Use the Notes screen to store notes about the customer. Add, delete, or email notes from this screen.

## **7.1. Add a Note**

To add a note, click the **Add A Note** button located on the left hand side of the screen. This will add a record for this customer with the current date and time and username. Use the **Edit Note** button to open a text editor; type the note information for this record; when prompted, save the note.

The notes will appear in chronological order, with the most recent note appearing at the top of the screen

Fill in or select from the lookup the category associated with this note. For instance, INVSTK for an invalid sticker. Click the **Edit Note** button to add and/or edit a note to the line. The category may be left blank.

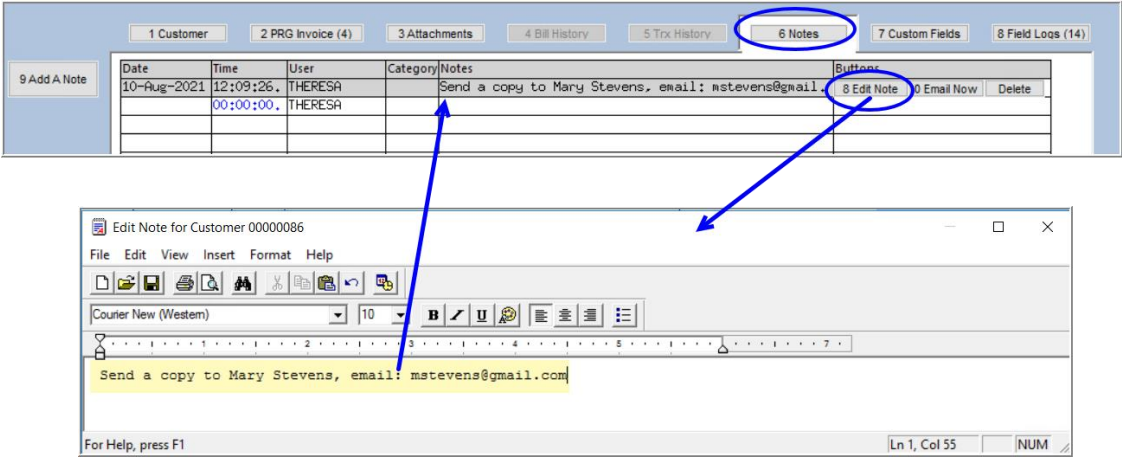

<span id="page-31-2"></span>Once note text has been added, the Email Note button will display.

# **7.2. Email Note Now**

Email any note "now" to alert someone to this action as opposed to setting up a reminder for future reference. Click the **[Email Now]** button to access the prompts and indicate to whom the note will be sent.

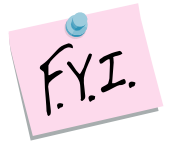

The **[Email Now]** button will not appear on the line until a note has been entered.

This works the same way that emailing an attachment works, as show[n above.](#page-23-1)

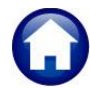

**Revenue – Miscellaneous Billing 10 August 2021**

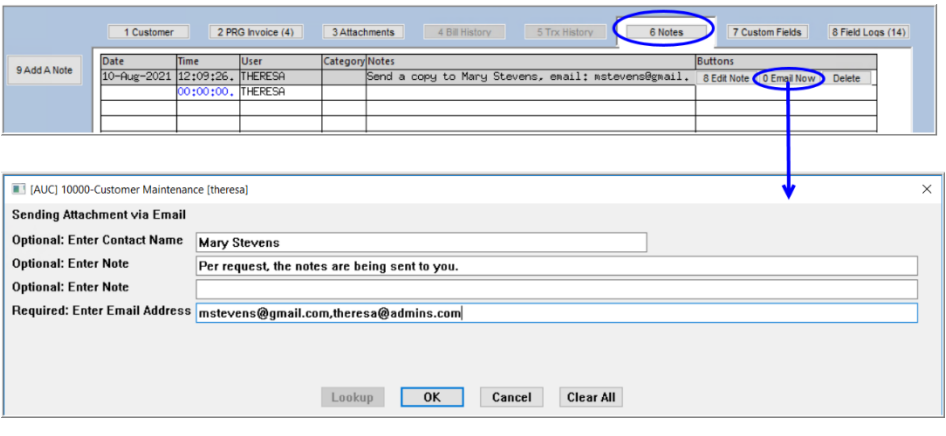

## <span id="page-32-0"></span>**7.3. Delete a Line**

If a Line Note was added in error and should be deleted, clilck the **[Delete]** button on the highlighted line.

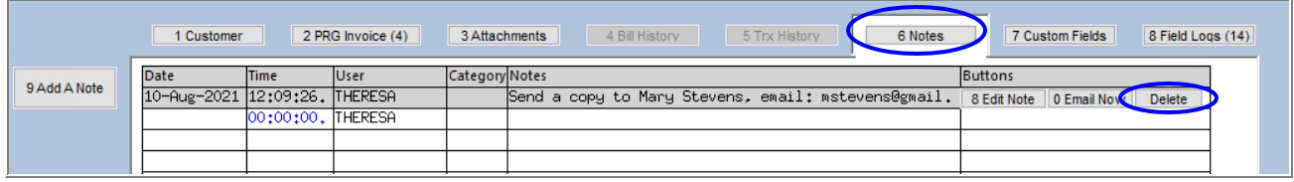

# <span id="page-32-1"></span>**8. CUSTOM FIELDS**

These fields are used for any type of information. There are sections on this screen that allow for different types of information to be stored.

- 9 fields available for 30 Character data
- 5 fields available for 80 Character data
- 5 fields available for dates
- 5 fields available for numeric values with 2 decimal places
- 5 fields available for numeric values with no decimal places

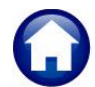

**Revenue – Miscellaneous Billing 10 August 2021**

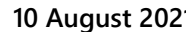

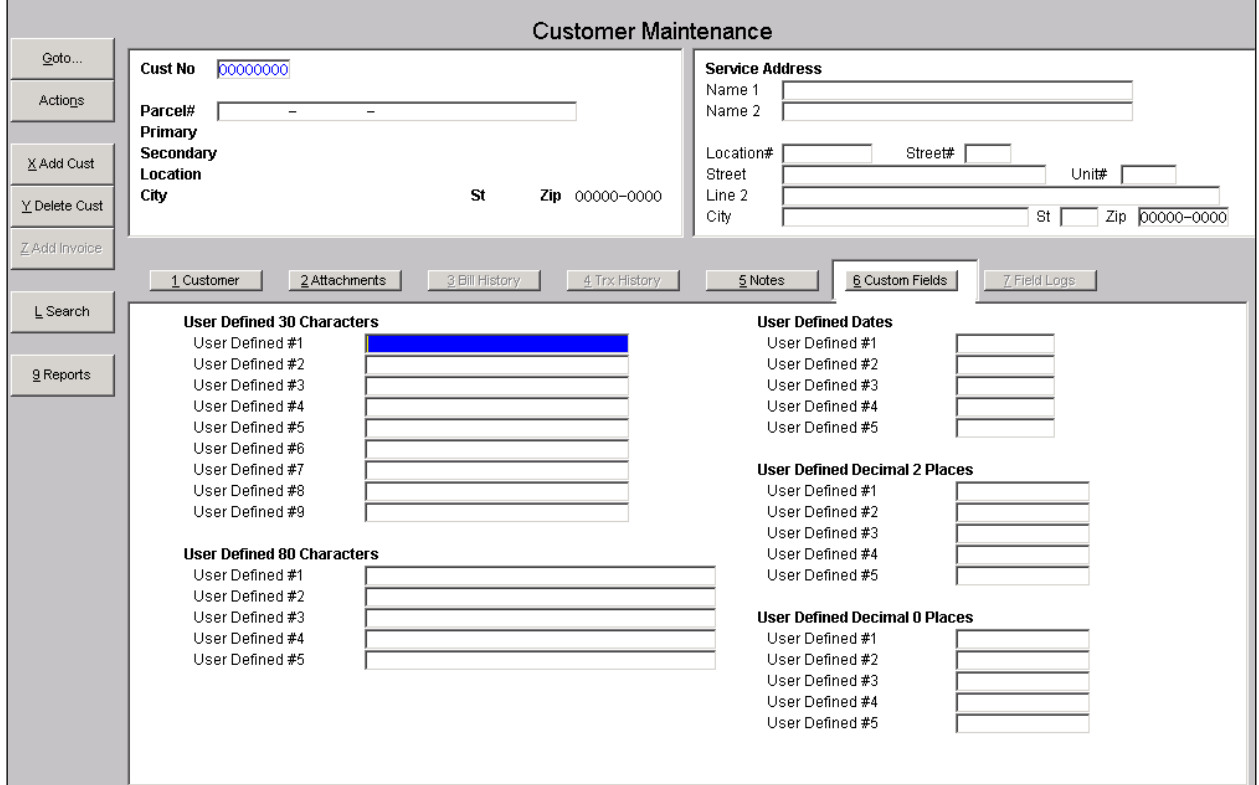

The description of these fields can be changed by using the User Defined Labels screen. This screen can be found in **Misc. Billing Module Maintenance User Defined Labels**.

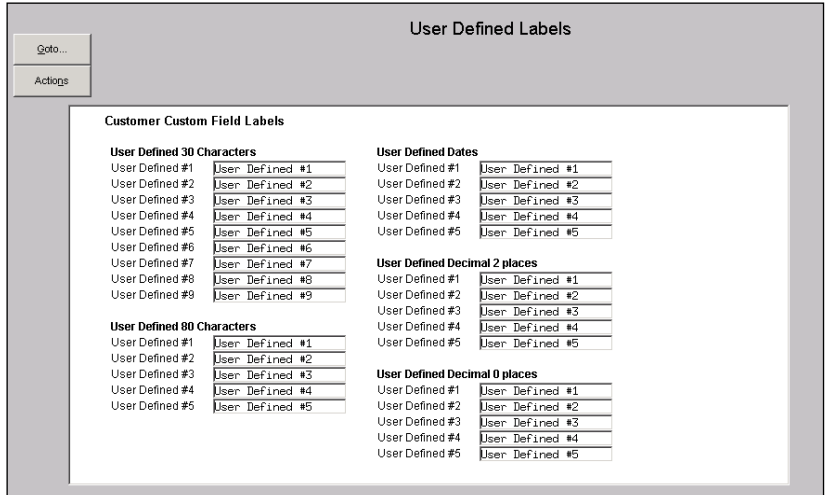

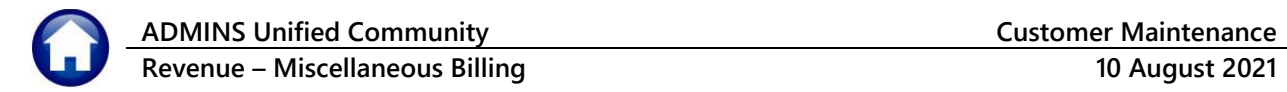

# <span id="page-34-0"></span>**9. FIELD LOGS**

This screen displays changes that have been made to the customer record in change date order.

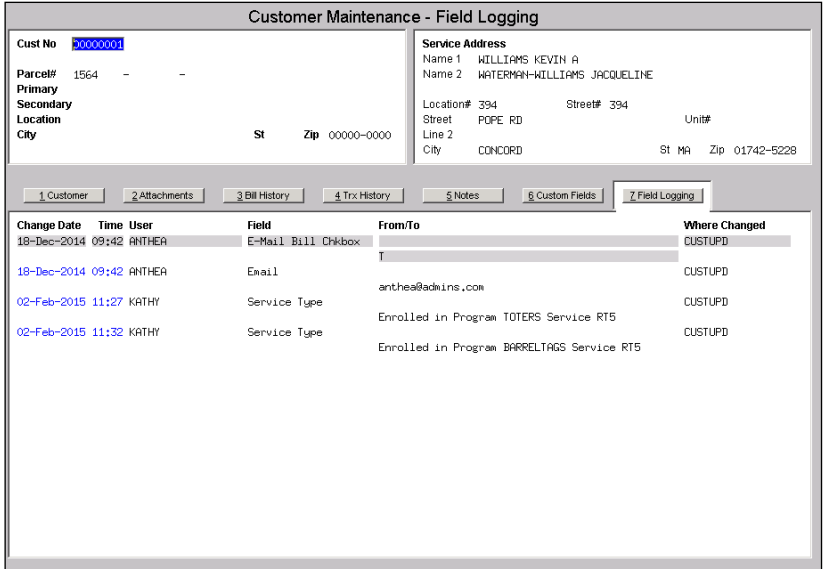

# <span id="page-34-1"></span>**10. FREQUENTLY ASKED QUESTIONS**

# <span id="page-34-2"></span>**10.1. How Do I Change an Enrolled Program From One Service Type to Another?**

If the customer is currently enrolled in RT8 (Trash and Recycling Friday) and wants to change to just R8 (Recycling Friday) do this: *(To transfer services, see section 2.6 to see if this enrolled service can be transferred.)*

1. Stop the current subscription. Click the **STOP SERVICE** button and enter the current date.

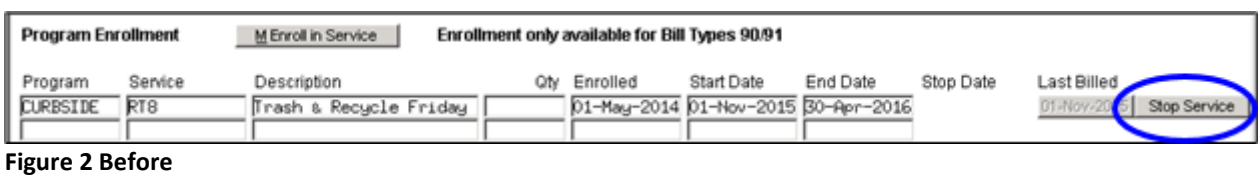

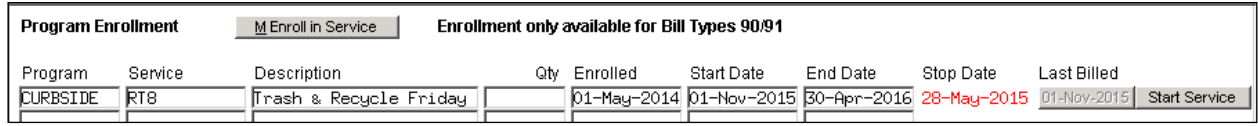

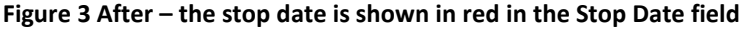

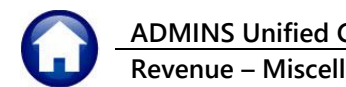

2. Enroll in the new Service. Click the **ENROLL IN SERVICE** button

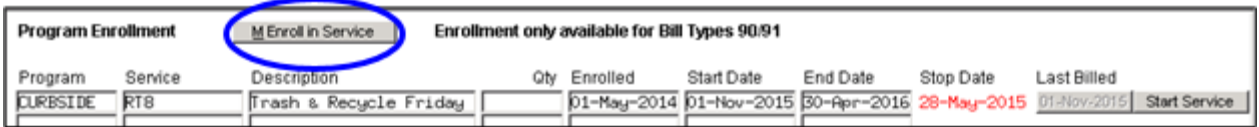

**Figure 4 Enrolling in a different service**

Fill in the required fields; click on **[OK]** when finished.

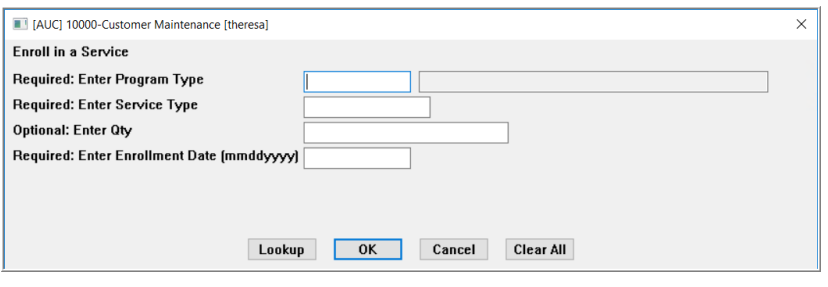

3. Create and print the bill for the new service. Click the **[Print Bill]** button next to the new service.

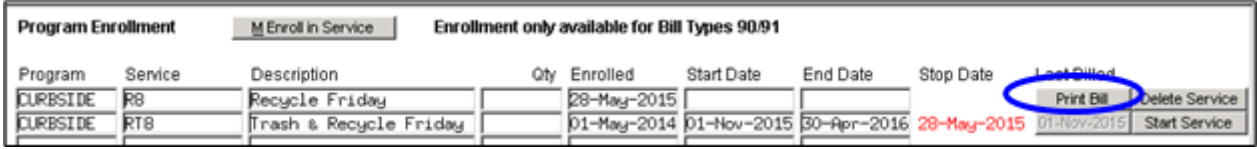

<span id="page-35-0"></span>**Figure 5 Print the bill for the new service**

# **10.2. How Do I Start A Subscription After The Stop Date Is Set?**

If the enrolled program has been stopped and the customer wants the service to start again there are a couple of options.

- If the customer has a Bill in the **current bill cycle** and the billed amount should be **PAID IN FULL**, then go to the Bill Payment screen and pay the bill in full. Once the bill payment has been posted – it will automatically remove the stop date and the customer will be added to the next **Current Subscribers Report** issued.
- If the customer has a Bill in the **current bill cycle** and a prorated bill needs to be issued for a different amount than what was billed, then run the **START SERVICE** process described in sectio[n 2.5.](#page-14-0)
- If the customer **does not** have a bill in the **current bill cycle,** run the **START SERVICE** process described in Section [2.5.](#page-14-0)

## <span id="page-35-1"></span>**10.3. How Do I Start A Recurring Program After The Stop Date Is Set?**

If a recurring program (PRG Inv) has had the stop date set, go to the customer program invoice tab, and remove the stop date by pressing [SPACEBAR + ENTER]; the next time the program is invoiced it will be included.